ь **UNIVERSITÄT BERN** 

Supportstelle für ICT-gestützte Lehre der Universität Bern

# **Anleitung für ILIAS Test**

#### **Erstellen von Selbsttests und Online-Übungen**

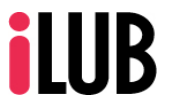

Supportstelle für ICT-gestützte Lehre und Forschung Hochschulstrasse 6 3012 Bern

http://www.ilub.unibe.ch info@ilub.unibe.ch

Stand: 15. November 2017

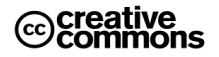

Diese Anleitung zur Lernplattform ILIAS ist folgender Creative Commons-Lizenz (V. 2.5) unterstellt: This work is licensed under a Creative Commons License:

1

http://creativecommons.org/licenses/by-nc-sa/2.5/

- by: Namensnennung

- nc: Nicht-Kommerziell

- sa: Weitergabe unter gleichen Bedingungen

#### **Inhalt**

Diese Anleitung informiert ausführlich über den Einsatz des ILIAS Testtools, mit welchem Online-Übungen und Selbsttest erstellt werden können. Das ILIAS Testtool kann sowohl für schnelle, einfache Online-Übungen wie auch für erweiterte, aufwändigere Selbsttests angewendet werden. Je nach Komplexitätsgrad des Tests können Sie sich mehr oder weniger tief in die Anleitung einarbeiten.

**WICHTIG**: Bitte setzen Sie das ILIAS-Werkzeug «Test» ausschliesslich für Übungen oder Prüfungsvorbereitungen ein. Für rechtlich verbindliche Leistungskontrollen fehlen vorläufig die universitären Richtlinien.

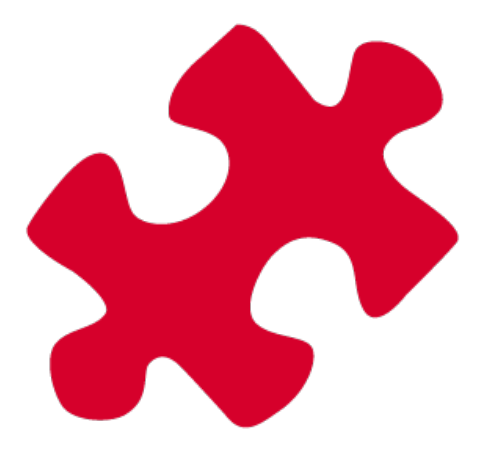

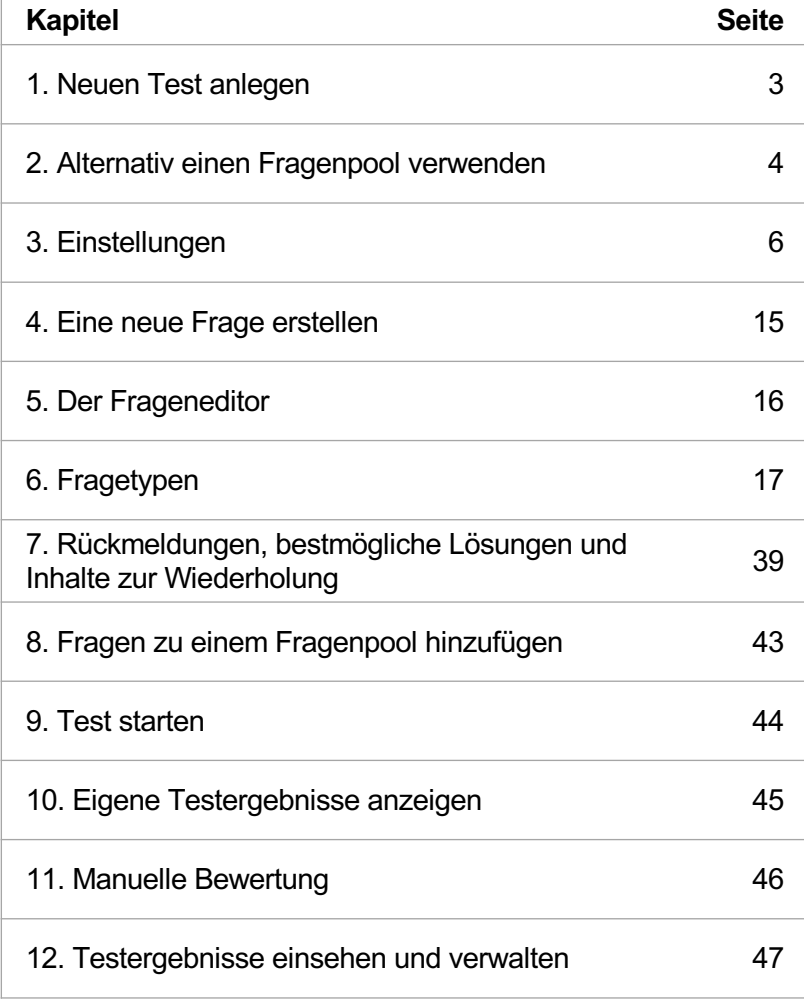

#### **1. Einen neuen Test anlegen**

Über «Neues Objekt hinzufügen» kann ein «Test» in ILIAS angelegt werden. Die Fragen werden in der Regel direkt in einem Test gespeichert.

OPTIONAL: Sie können aber auch einen «Fragenpool für Tests» anlegen, um Ihre Fragen in einem Pool zu speichern und so später in einem anderen Test wieder neu einzusetzen (siehe Kapitel 2 «Alternativ einen Fragepool anlegen». Fragen aus einem Test können Sie auch nachträglich in einen Fragenpool verschieben.

① Klicken Sie auf «Neues Objekt hinzufügen» und wählen Sie «Test».

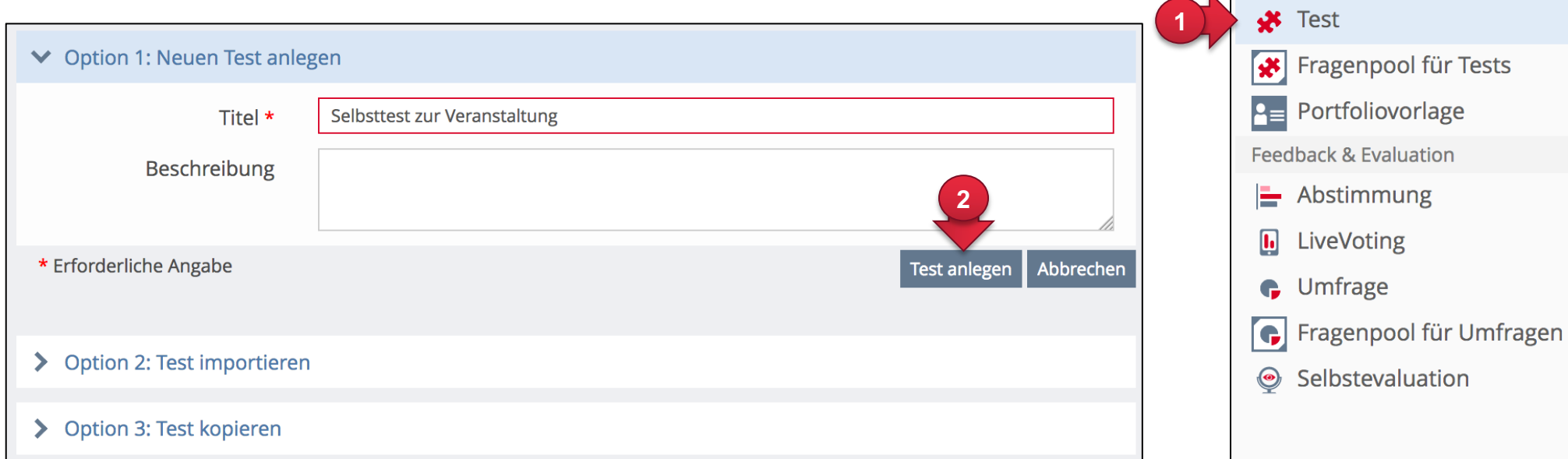

② Geben Sie Ihrem Test einen Titel und klicken Sie «Test hinzufügen».

Leistungen **E** Übung

#### **2. Alternativ einen Fragenpool verwenden**

Sie können Fragen in einem Test vorgängig in einem Fragenpool für Tests vorbereiten oder nachträglich in einen solchen abspeichern. Anschliessend können diese Fragen mehrfach in beliebige Tests übernommen werden. Es stehen Ihnen grundsätzlich zwei Möglichkeiten zur Verfügung, um Fragen zu erstellen:

- ① Sie generieren die Aufgaben direkt in einem Test. Bei der ersten Frage, die Sie erstellen möchten, werden Sie aufgefordert anzugeben, ob Sie einen Fragenpool verwenden wollen oder nicht. Ohne Fragepool, werden die Fragen nur im Test selber gespeichert.
- **Keinen Fragenpool verwenden**: Die Fragen werden direkt im Test gespeichert. Sie können jederzeit nachträglich einem Fragenpool zugeordnet werden.
- **Vorhandenen Fragenpool verwenden**: Sie erhalten eine Liste Ihrer bestehenden Fragenpools und können auswählen, in welchen Ihre Fragen gespeichert werden sollen. Sie sehen nur Fragenpools, welche Sie in den Einstellungen auf «online» gestellt haben.
- **Neuen Fragenpool erstellen und verwenden**: Sie können direkt einen neuen Fragenpool erstellen und ihn benennen. Der Fragenpool wird im Hintergrund am selben Ort wie der Test in ILIAS hinzugefügt. Für die Mitglieder in Ihrem Kurs ist dieser nicht sichtbar.

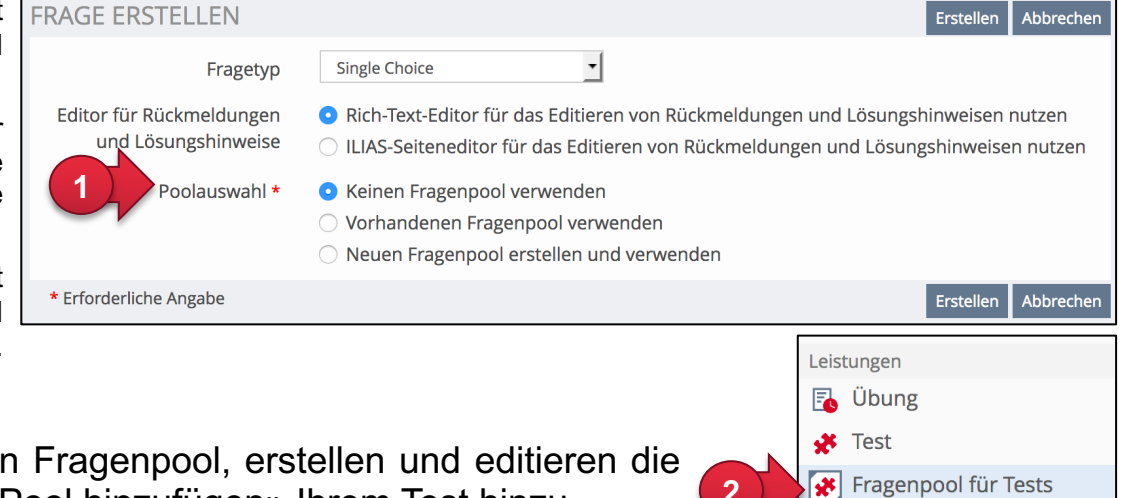

**2**

**P** Portfoliovorlage

② Sie erstellen zuerst über «Objekt hinzufügen» einen Fragenpool, erstellen und editieren die Testaufgaben und fügen sie erst danach über «Aus Pool hinzufügen» Ihrem Test hinzu.

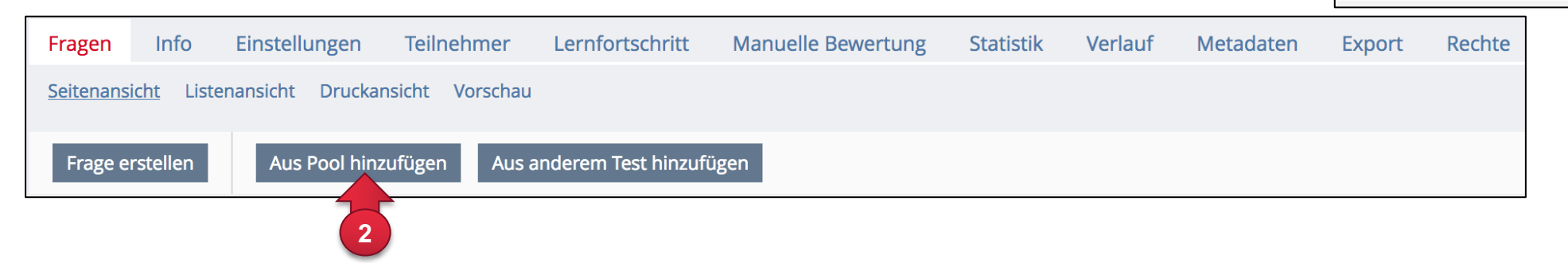

Wenn Sie die Fragen **direkt in Ihrem Test bearbeiten**, können Sie sicher sein, dass geänderte Aufgaben im Test sofort aktualisiert werden.

Ist die Frage bereits in einem Fragepool abgelegt, werden Sie gefragt, ob die Änderungen auch im Fragepool (Originalfrage) übernommen werden sollen.

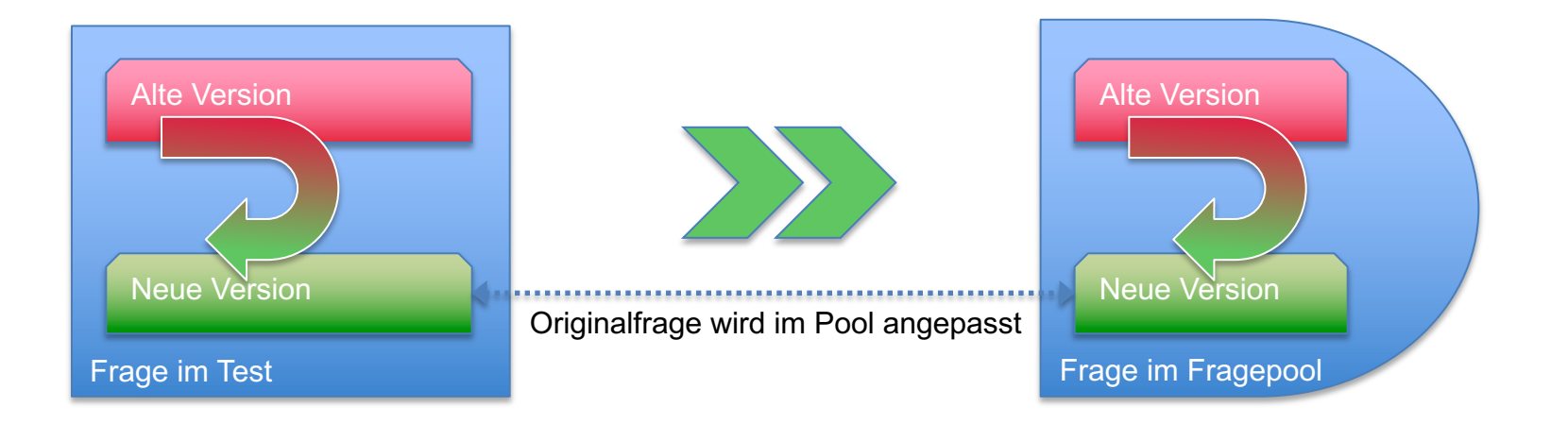

Wenn Sie die Fragen **direkt im Fragenpool bearbeiten**, geht ILIAS davon aus, dass Sie die entsprechende Aufgabe nur für kommende Tests ändern möchten. Die Frage wird im laufenden Test nicht angepasst.

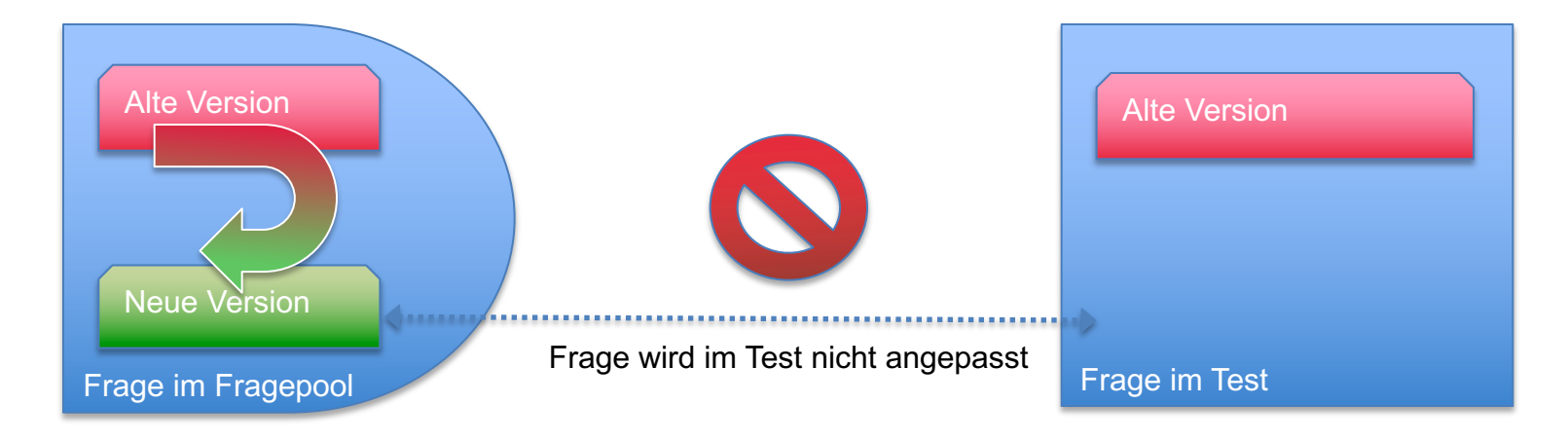

#### **3. Einstellungen**

Das Testwerkzeug von ILIAS ist umfassend und bietet daher sehr viele Einstellungsmöglichkeiten, die in die Bereiche «Allgemeine Einstellungen», «Notenschema», «Auswertung», «Zertifikat» und «Persönliche Standardeinstellungen» unterteilt sind.

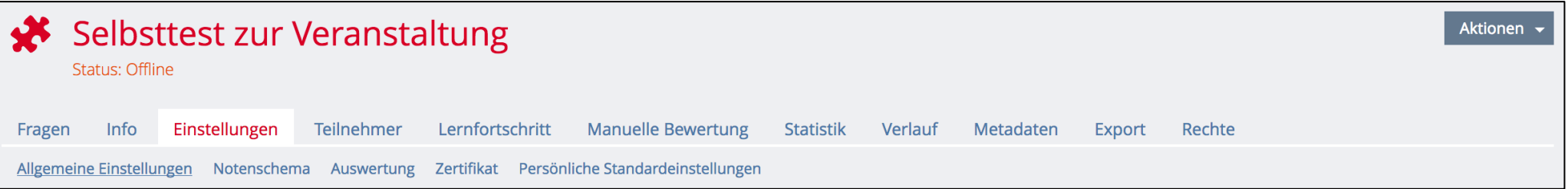

#### **a) Allgemeine Einstellungen:**

Hier werden die wichtigsten Grundeinstellungen aufgezeigt, die Sie vor dem Start eines Tests beachten müssen. Zusätzlich werden Ihnen einige Hinweise zu Darstellungseigenschaften, Einstellungen in Bezug auf die Reihenfolge der Fragen, Kiosk-Modus und zufällige Fragenauswahl beim Einsatz eines Fragepools näher erklärt.

#### **b) Weitere Einstellungen:**

Wie Sie mit Notenschema, Auswertung, Zertifikat und persönlichen Standardeinstellungen umgehen, können Sie in dieser Anleitung nachlesen. Die Voreinstellungen dieser Bereiche gewährleisten, dass der Test ohne Einstellungsänderung bereits funktioniert. Sie können jedoch Einstellungen ändern, um den entsprechenden Bereich auf Ihre Bedürfnisse anzupassen.

**WICHTIG**: Standardmässig sind die Einstellungen in ILIAS für die Durchführung eines einfachen Selbsttests gut voreingestellt und Sie müssen nur Änderungen vornehmen, wenn Sie besondere Ansichten und Funktionen benutzen möchten.

## **3a. Allgemeine Einstellungen**

In den ersten Abschnitten «Einstellungen des Tests» und «Verfügbarkeit» werden die wichtigsten Einstellungen festgelegt.

- ① **Fragenpool verwenden**: Geben Sie an, ob beim Anlegen von Fragen im Test nachgefragt werden soll, wo Sie die Fragen speichern möchten.
- ② **Auswahl der Testfragen**: Hier können Sie die Auswahl der Fragen festlegen. Sollen die Fragen in fest definierter Reihenfolge, zufällig oder im Wiedervorlagemodus gestellt werden. Die beiden letzteren Optionen benötigen zwingend einen Fragepool.
- ③ **Datenschutz:** Sie können festlegen, ob die Ergebnisse der Teilnehmenden anonymisiert werden sollen oder nicht.
- ④ **Online**: Sie dürfen nicht vergessen, dass die Umfrage «Online» geschaltet werden muss, damit sie von den Teilnehmenden ausgefüllt werden kann. Dies können Sie erst tun, nachdem Sie Fragen hinzugefügt haben. Ist die Umfrage offline, ist sie nur für Administrator/innen ersichtlich.
- ⑤ **Zeitlich begrenzte Verfügbarkeit**: Hier stellen Sie ein, ab wann auf das Umfrage-Objekt zugegriffen werden kann. Ausserhalb dieses Zeitraums ist die Umfrage automatisch «Offline» auch wenn die Checkbox «Online» bereits aktiviert wurde. Die Einstellungen, die Sie für die Umfrage gemacht haben, sind erst in diesem gewählten Zeitraum aktiv.

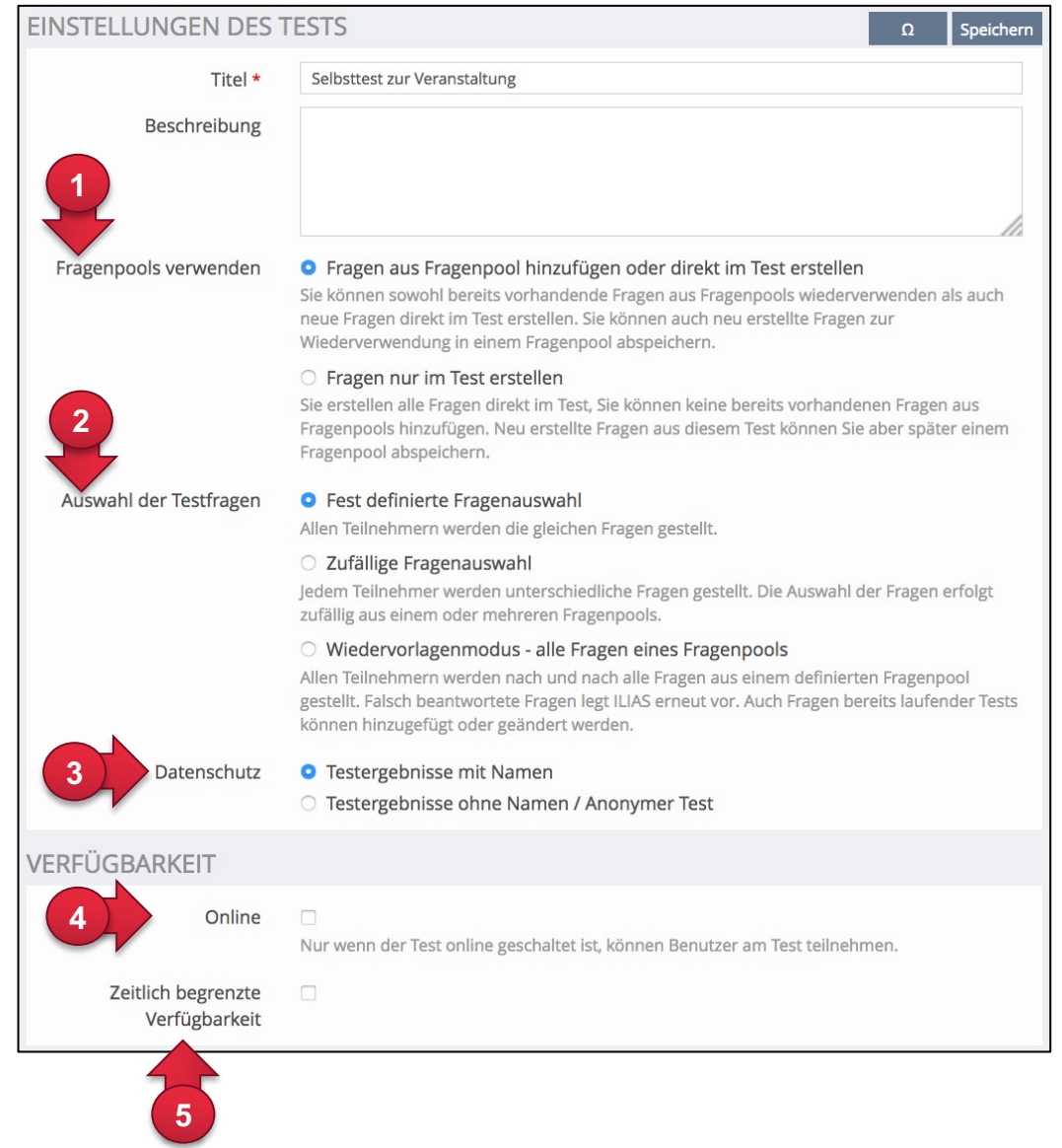

Nun folgen weitere Abschnitte mit Einstellungsmöglichkeiten zum Testeinstieg, -durchführung und -abschluss.

- ① **Informationen zum Einstieg**: In diesem Abschnitt können Sie für den «Info»-Reiter des Tests eine Einleitung formulieren und nach Bedarf die Testeigenschaften anzeige lassen.
- ② **Durchführung: Zugang**: Diese Einstellungen legen fest, wie der Zugang zum Test geregelt wird. Sie können einen Start- und Endzeitpunkt und/oder ein Passwort festlegen. Es können nur bestimmte (im Reiter «Teilnehmer» vordefinierte) Teilnehmenden zugelassen werden und/oder Sie können d Teilnehmerzahl, der gleichzeitig am Test arbeitenden Personen begrenzen.
- ③ **Durchführung: Steuerung Testdurchlauf:**  Die Anzahl Durchläufe sowie die Bearbeitungsdauer können begrenzt werden. Die Prüfungsansicht («Kiosk-Modus») erlaubt es, die gesamte ILIAS-Navigation auszublenden. Somit haben die Teilnehmer/innen keine Möglichkeit den Test zu verlassen (ausser die Option «Test unterbrechen anzeigen» ist aktiviert). Die Teilnehmer/inne müssen den gesamtem Test beenden, ehe sie wieder die gewohnte ILIAS-Navigation sehen.

Fragenliste an

Bearbeitun

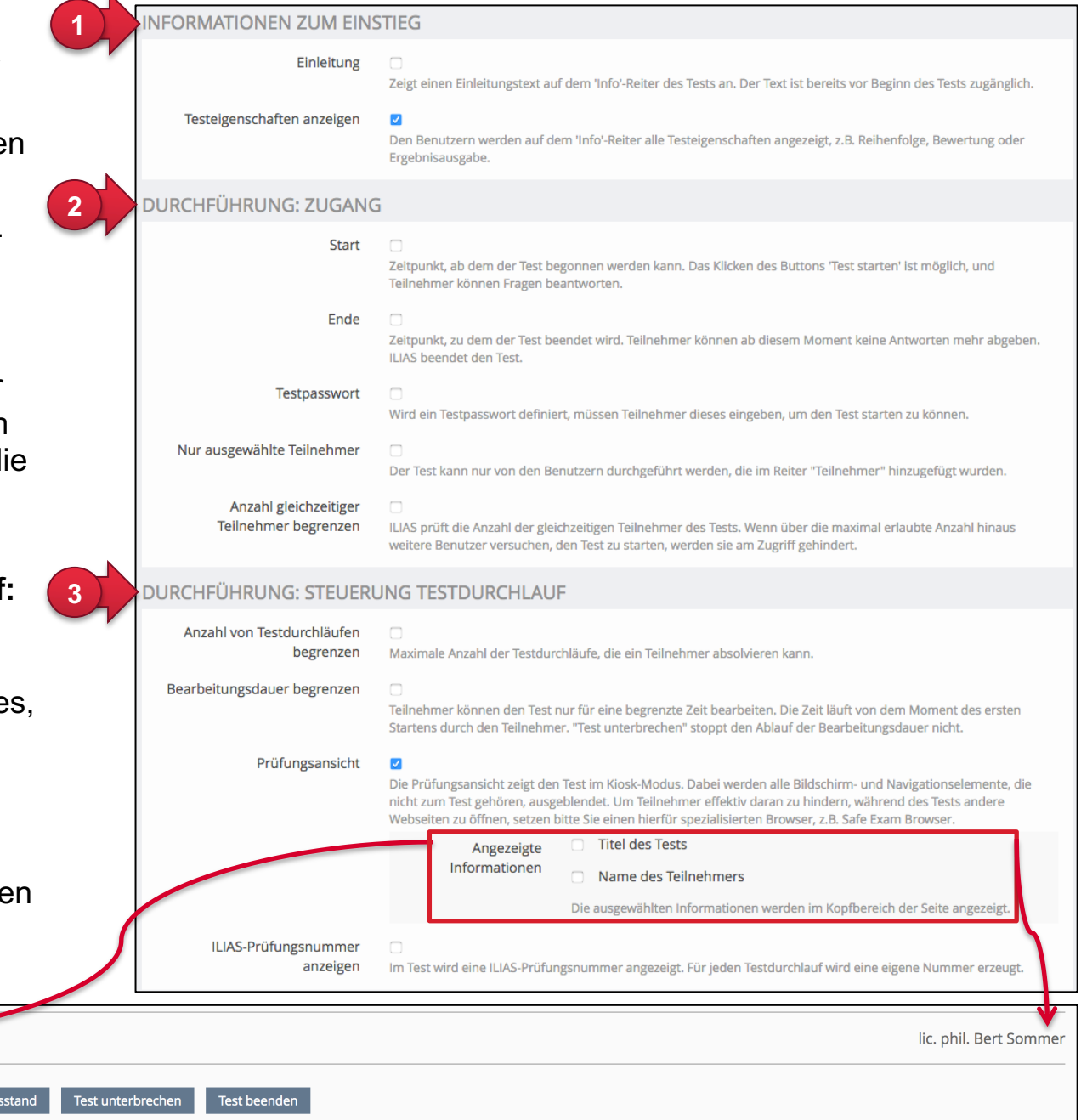

- ④ **Durchführung : Verhalten der Frage** : Alle Ein stellungen zum Verhalten der Fragen werden in diesem Bereich gemacht :
	- **Anzeige der Fragentitel** : Es steht Ihnen frei die Fragentitel und nach Bedarf die erreichbare Punktzahl anzuzeigen . (a)
	- **Automatisches Speichern** : Das automatische Speichern verhindert einen möglichen Datenverlust . Dabei kann das Speicherintervall angegeben werden .
	- **Fragen mischen** : Wenn diese Funktion aktiviert ist, wird die Reihenfolge der Fragen bei jedem Durchlauf neu gemischt .
	- **Lösungshinweise** : Diese Funktion ermöglicht den Teilneh menden Lösungshinweise anzufordern . Diese werden bei der Bearbeitung der Frage im Reiter «Lösungshinweise» erstellt . Es kann definiert werden, ob bei Verwendung des Lösungs hinweises Punkte abgezogen werden . (b)
	- **Direkte Rückmeldung** : Sie können den Teilnehmenden die Möglichkeit geben, über den Button «Rückmeldung anfordern» voreingestellte Rückmeldungen anzuzeigen . Je nach Option müssen Sie bei der Bearbeitung der Frage im Reiter «Rück meldung» die dazugehörigen Angaben hinterlegen . Über die Option «Bestmögliche Lösung anzeigen» wird den Teilneh menden die Musterlösung der Aufgabe angezeigt . (c)
	- **Antworten nach Rückmeldung festschreiben** : Es gibt vier Optionen dazu, ob und zu welchem Zeitpunkt die Antworten festgeschrieben werden . Diese Einstellung sollte beachtet werden, wenn mit Rückmeldungen gearbeitet wird .
	- **Verpflichtende Fragen** : Wen Fragen als verpflichtend mar kiert werden, müssen sie beantwortet sein, um den Test abzugeben .
	- **Auswahlmenü mit Sonderzeichen** : Je nach Aufgaben, wer den zur Beantwortung von Fragen Sonderzeichen voraus gesetzt . Diese können für die Teilnehmer/innen bei Bedarf via «Omega» -Symbol aktiviert werden und stehen bei der Eingabe der Textantwort als Menü zur Verfügung . (d)

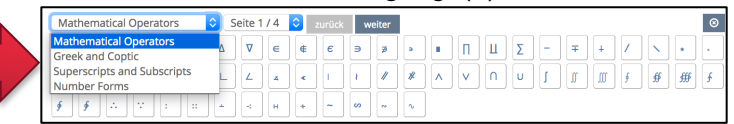

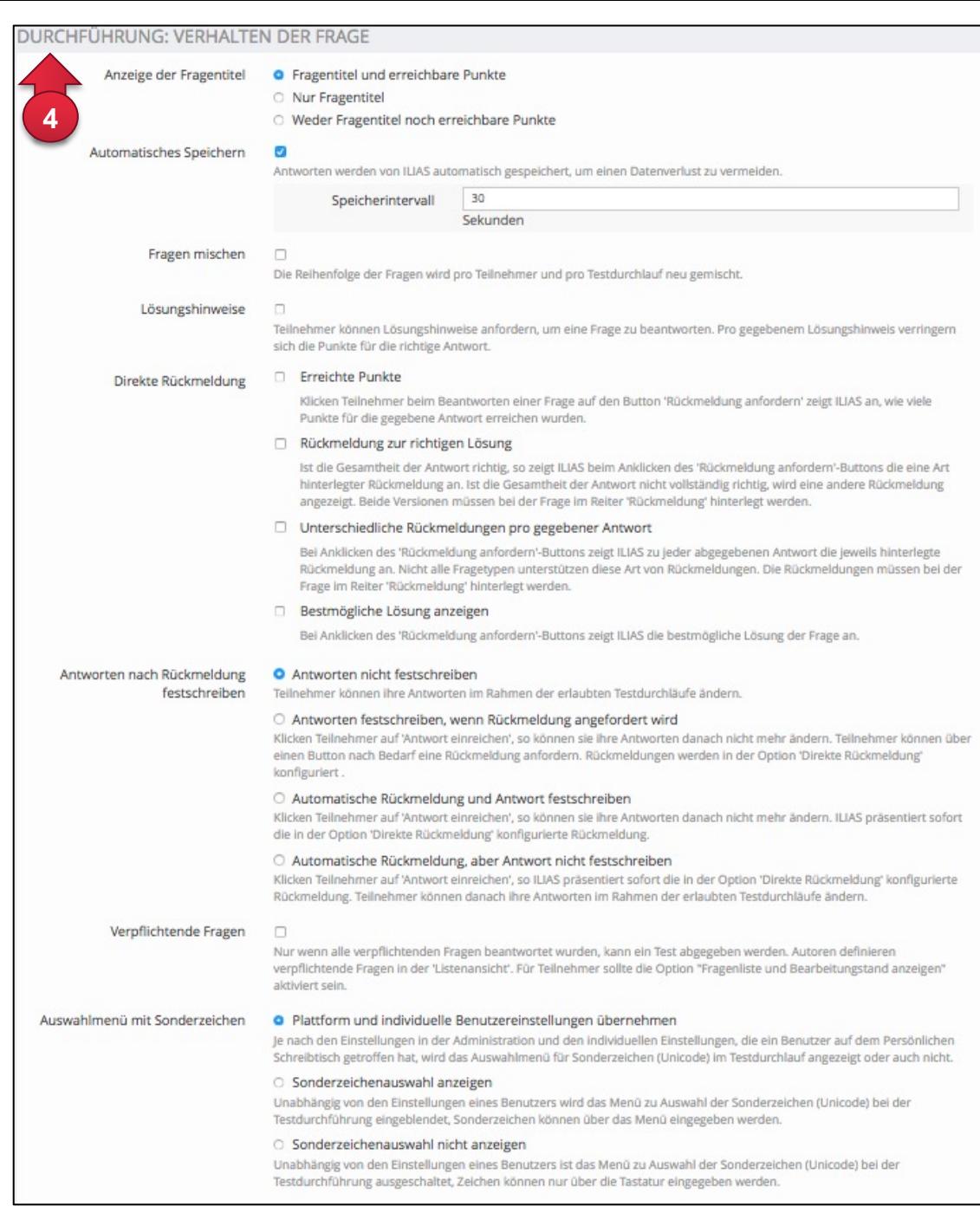

9

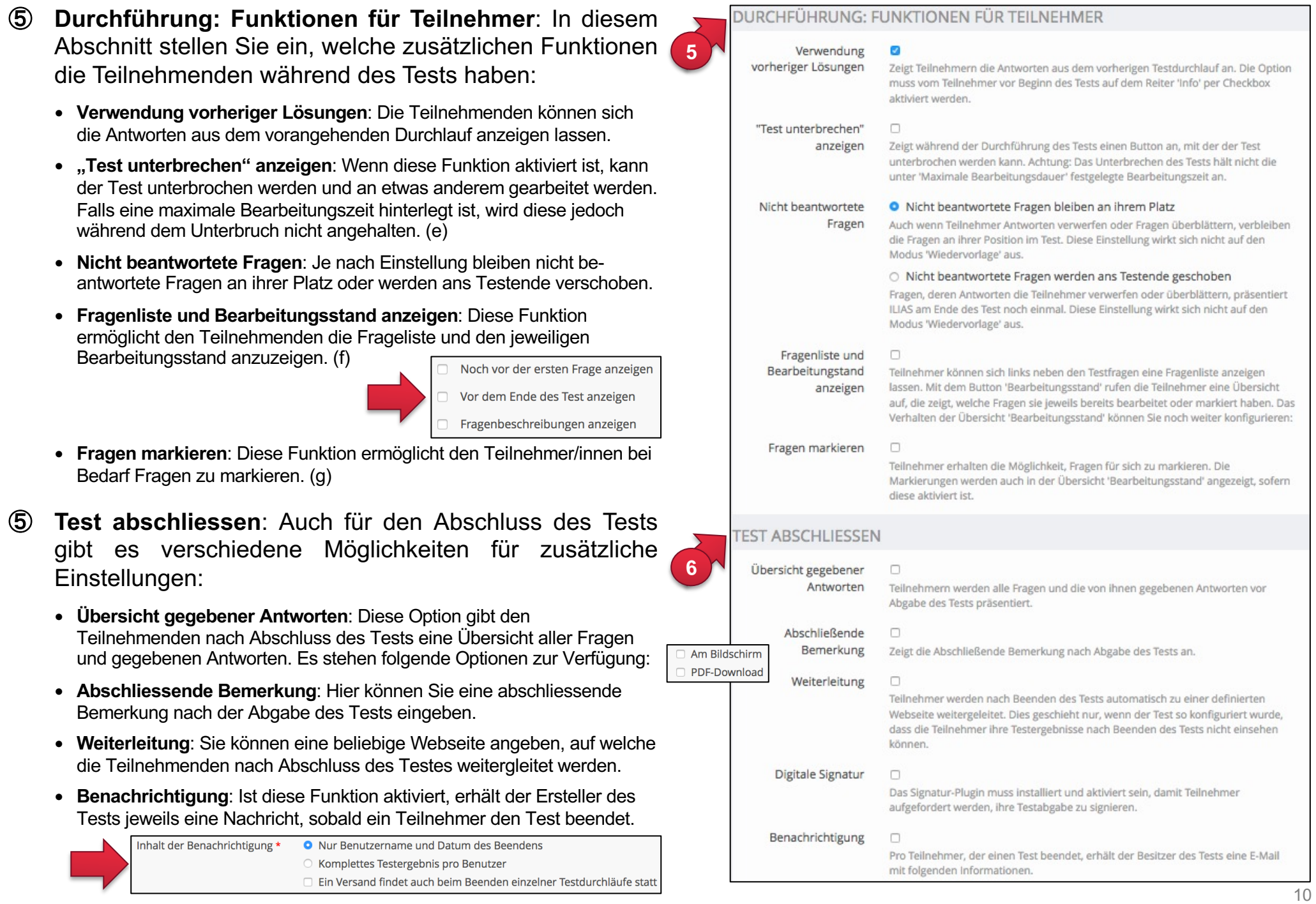

#### **Anmerkungen zu den Zusatzfunktionen:**

Da mit der standardmässigen Navigation im Test bereits viele Buttons auf dem Bildschirm erscheinen, empfehlen wir Ihnen Zusatzfunktionen wie z.B.

- Fragenliste und Bearbeitungsstand
- Test unterbrechen
- Sonderzeichen

nur wenn nötig einzublenden (können im Register «Einstellungen» des Tests aktiviert bzw. deaktiviert werden).

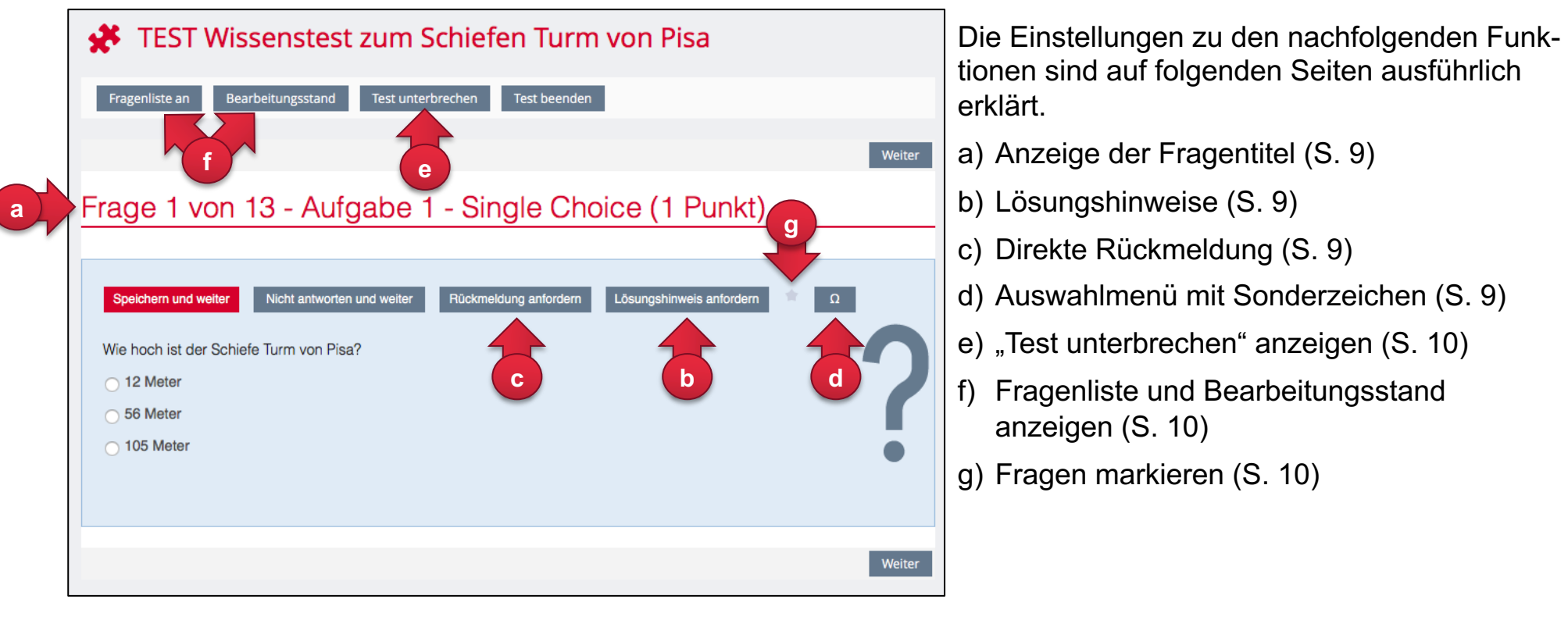

*Sind alle Zusatzfunktionen eingeschaltet, sieht der Test wie hier im Beispiel aus.*

### **3b. Weitere Einstellungen**

Neben den «Allgemeinen Einstellungen» gibt es weitere Möglichkeiten, Ihren Test und die Ergebnisse Ihren Bedürfnissen anzupassen:

① Die Art und Weise der Benotung Ihres Tests legen Sie unter «Notenschema» fest.

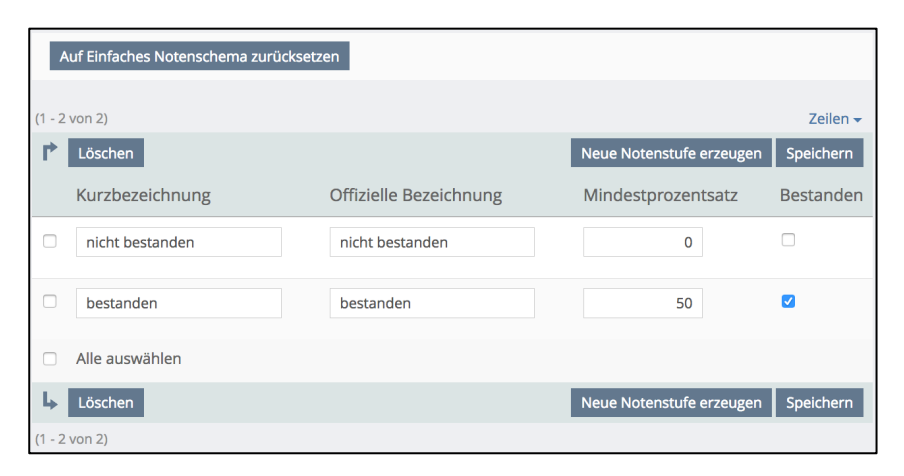

- ② Im Bereich «Auswertung» müssen Sie Entscheidungen zur Auswertung Ihres Tests fällen.
	- **Bewertung des Tests**: Sie legen hier fest, ob Teillösungen möglich sein sollen, wie Multiple-Choice-Aufgaben bewertet werden, ob negative Punkte möglich sein sollen, wie die Bewertung bei mehreren Testdurchläufen aussehen soll und ob es erlaubt ist, Testdurchläufe zu löschen
	- **Bekanntgabe des Testergebnisses**: Hier wird eingestellt zu welchem Zeitpunkt die Ergebnisse präsentiert werden, ob der Status (z.B. bestanden/nicht bestanden) und falls festgelegt eine resultierende Note angezeigt wird
	- **Details Testergebnisse**: Zu guter Letzt müssen Sie auch entscheiden, wie die Testergebnisse im Detail angezeigt werden sollen (z.B. bestmögliche Lösungen oder Inhalten zur Wiederholung) und ob sie als druckbare Liste vorhanden sein sollen.

#### **Wir empfehlen Ihnen für die Auswertung von Selbsttests folgende Auswertungs-Einstellungen:**

- a) Sie befinden sich im Register «Einstellungen». Klicken Sie auf das Untermenü «Auswertung».
- b) Scrollen Sie zum Bereich «Details Testergebnisse» und aktivieren Sie die Option «Druckbare Liste der Antworten».
- c) Aktivieren Sie dort zusätzlich auch die Option «Zeige bestmögliche Lösung in 'Tabelle mit detaillierten Testergebnissen'».

d) Nun können die Teilnehmenden im Anschluss an den Test ihre eigene Antwort direkt neben der bestmöglichen Lösung sehen (mit Hinweis richtig/falsch).

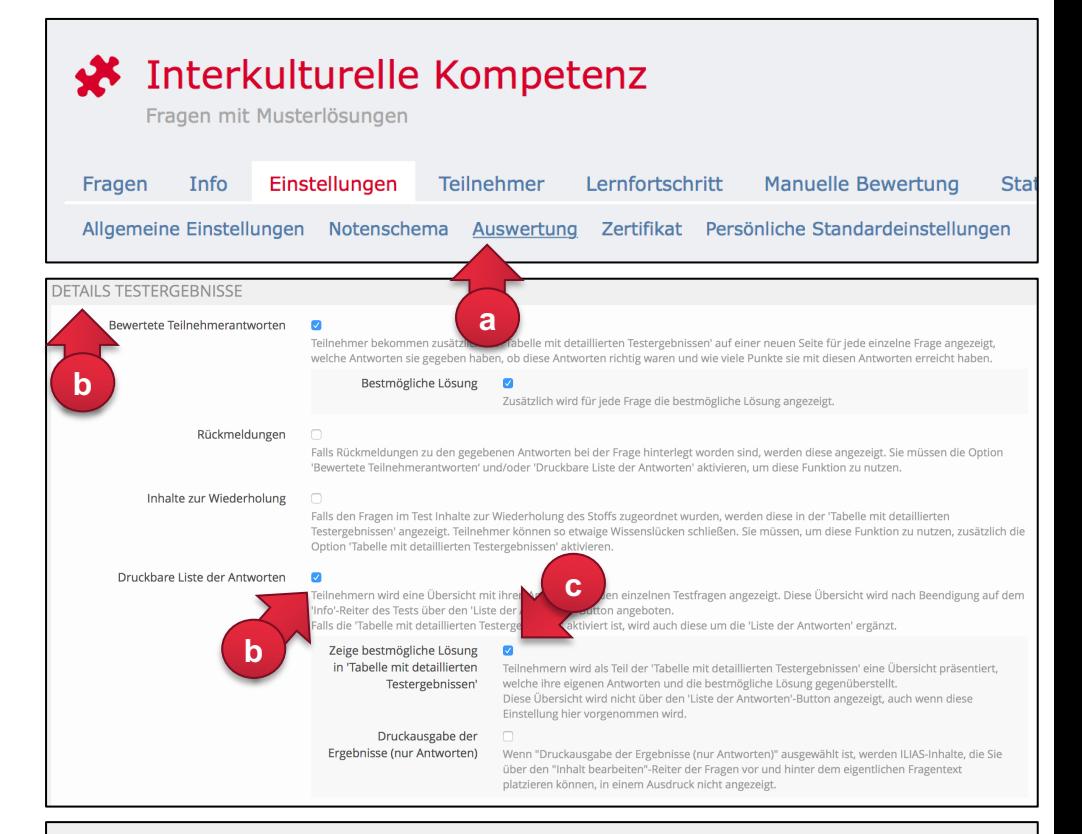

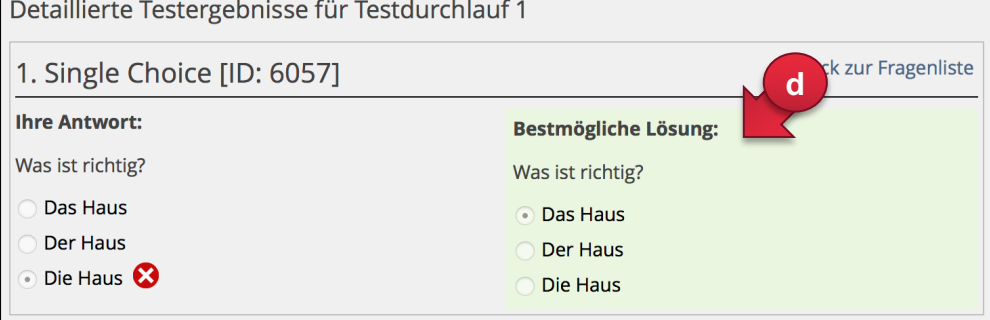

③ Unter «Zertifikat» können Sie ein solches entwerfen und bei erfolgreichem Absolvieren Ihres Tests ausstellen lassen.

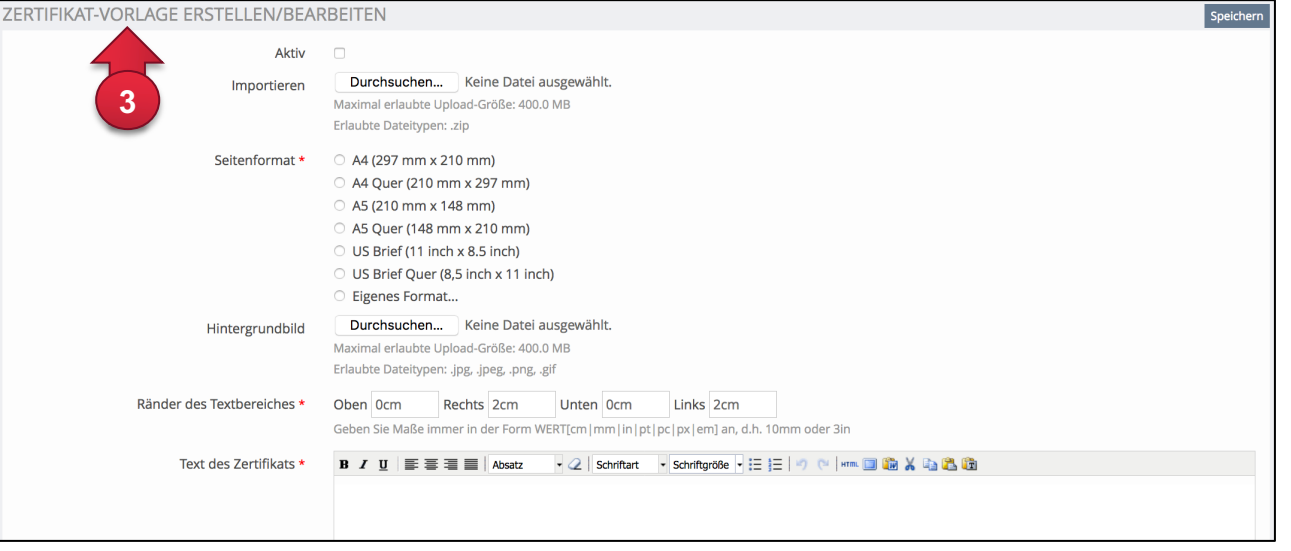

④ Unter «Persönliche Standardeinstellungen» haben Sie die Möglichkeit einmal in einem Test vorgenommene Einstellungen zu speichern, um diese in weiteren Tests ohne Aufwand übernehmen zu können. Sie erhalten damit beim Anlegen eines neuen Tests die Möglichkeit Ihre Standardeinstellungen direkt zu übernehmen.

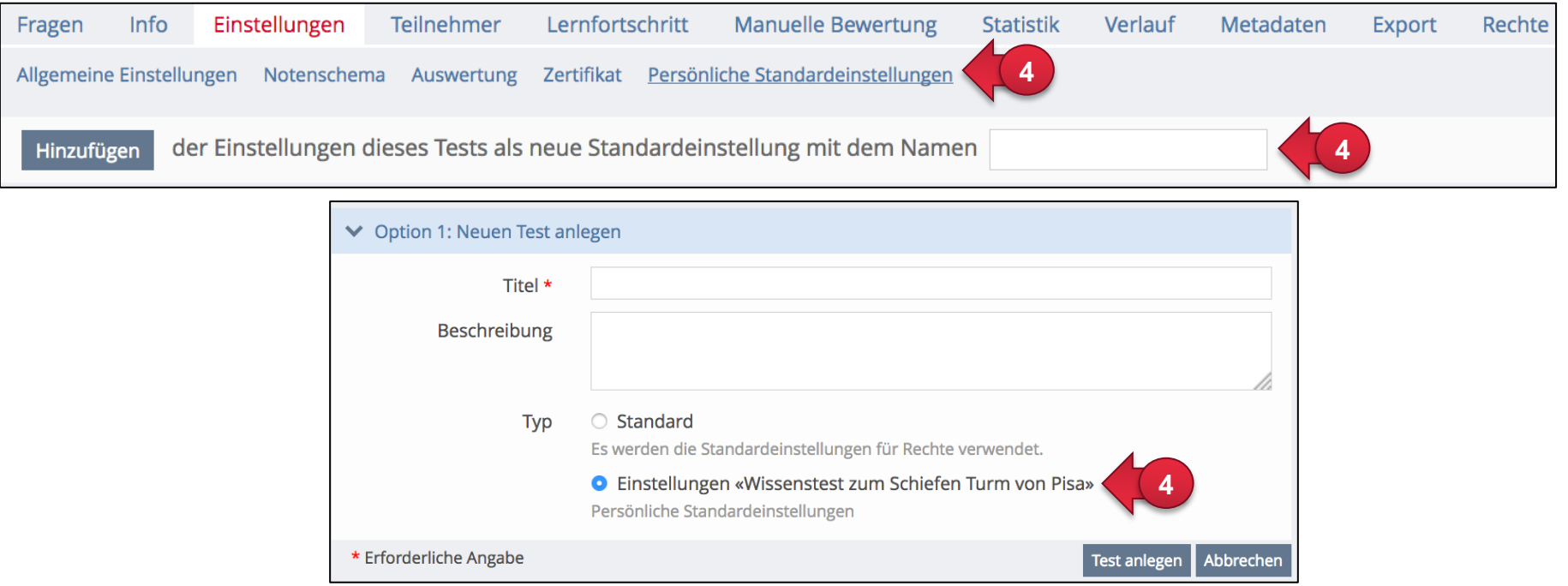

#### **4. Eine neue Frage erstellen**

Im Reiter «Fragen» können Sie mit der «Seitenansicht» schnell neue Testfragen erstellen. Sie sehen dabei auch gleich in einer Vorschau, wie die Frage aussehen wird. In der Listenansicht haben Sie die Möglichkeit zu sehen, ob und wenn, ja in welchem Fragenpool die Frage abgespeichert ist.

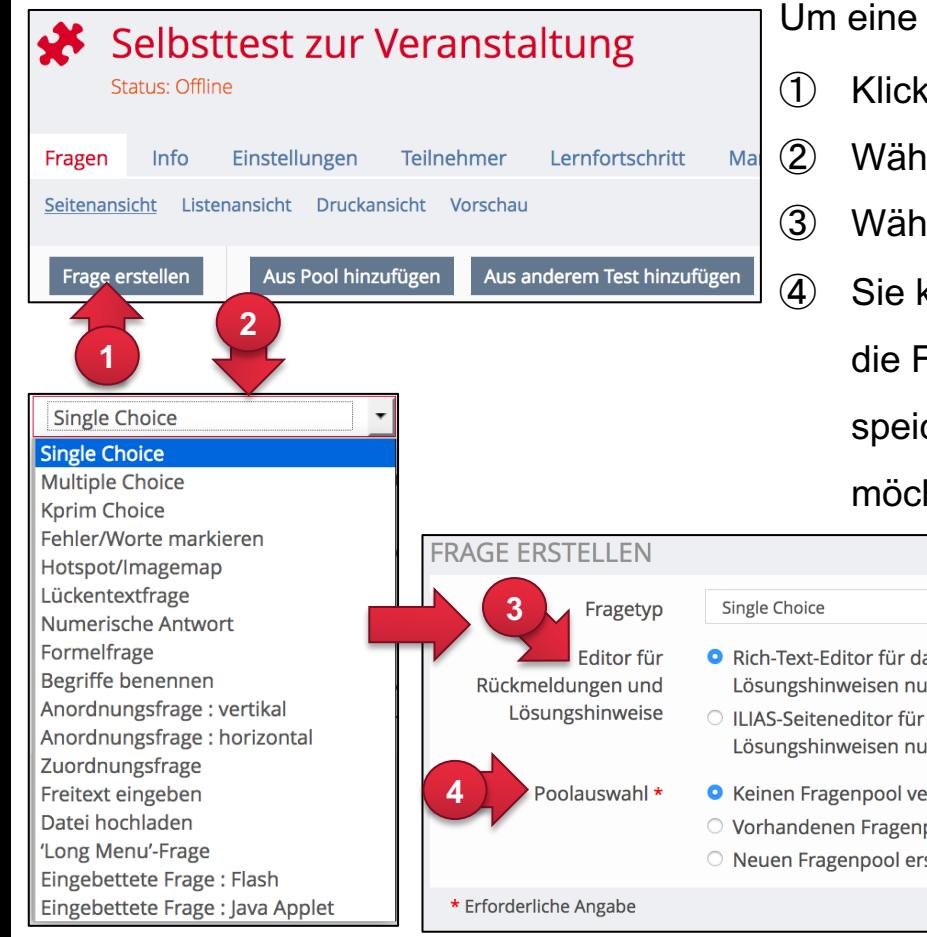

Um eine neue Frage hinzuzufügen, gehen Sie zum Reiter «Fragen».

① Klicken Sie auf «Frage erstellen».

- ② Wählen Sie den gewünschten «Fragetyp» aus.
- ③ Wählen Sie den Editor für Rückmeldungen und Lösungshinweise.
- ④ Sie können bei jeder Frage unter «Poolauswahl» neu auswählen, ob Sie die Frage im Test (keinen Fragenpool), in einem bestehenden Fragenpool speichern wollen oder einen neuen Fragenpool erstellen und verwenden |事事書||Paragraph  $\frac{1}{2} - 2$ | x, x'  $\Omega$  注 扫 [sin 键 键 业] möchten. 山の (= TEX 国 mm 国 国

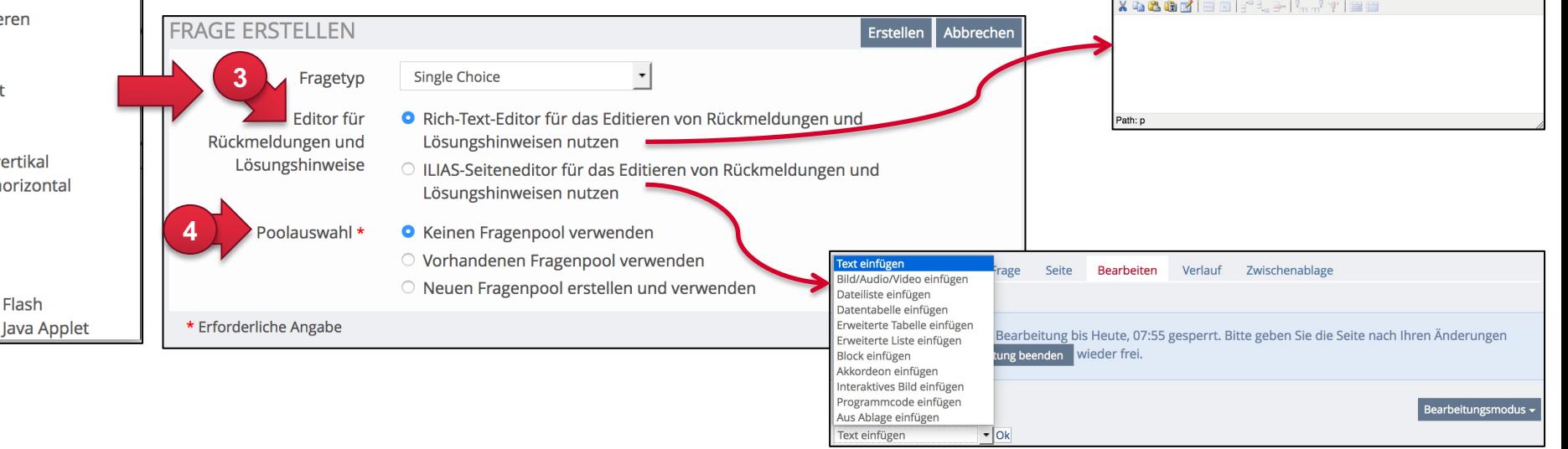

#### **5. Der Frageneditor**

Jeder Fragentyp besitzt einen Rich-Text-Editor zum Beschreiben der Frage. Sie können damit zum Beispiel Ihren Fragentext formatieren (fett, kursiv, Schriftgrösse, usw.), in Tabellen strukturieren und Bilder einfügen (1).

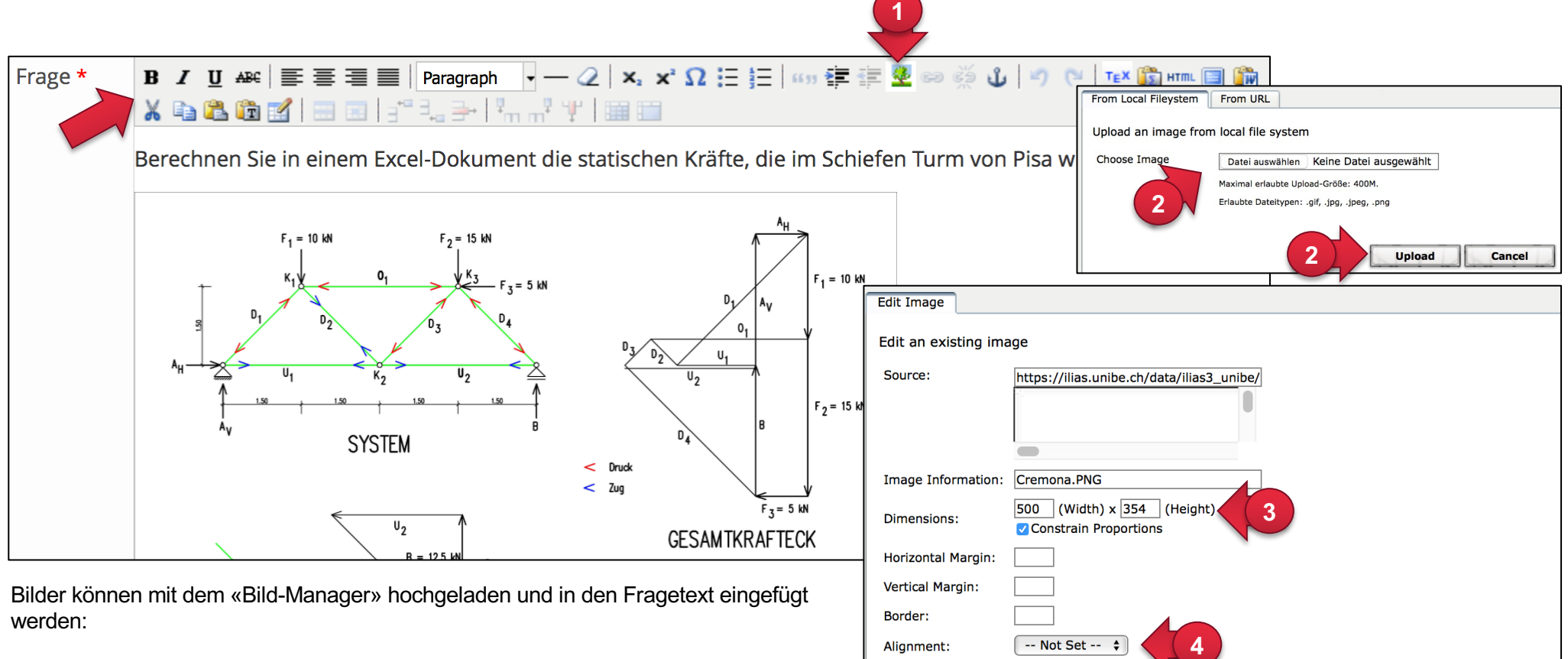

- ① Klicken Sie auf den Bild-Manager (Symbol mit grünem Baum).
- ② Wählen Sie anschliessend mit «Datei auswählen» ein Bild auf Ihrem Computer aus und klicken Sie «Upload».
- ③ Falls Sie die Grösse des Bildes anpassen wollen, können Sie dies in den «Bild Informationen» tun (Höhe und Breite werden in Pixel angegeben).
- ④ Wählen Sie neben «Alignment» die gewünschte Ausrichtung.
- ⑤ Klicken Sie auf «Insert» ganz unten am Fenster. Damit wird Ihr Bild in den Fragentext eingefügt.

**Cancel** 

**5**

**Insert** 

## **6. Fragetypen**

In ILIAS gibt es zur Zeit 17 verschiedene Fragetypen. Davon sind für die Erstellung der beiden Fragetypen «Eingebettete Frage - Java Applet» und «Eingebettete Frage - Flash» zusätzliche Programmierkenntnisse notwendig und werden deshalb hier nicht behandelt.

Zusätzliche Informationen zu beiden Fragetypen «Java-Applet» und «Flash» finden Sie auf der offiziellen ILIAS-Webseite: www.ilias.de

Auf den folgenden Seiten finden Sie zu den 15 weiteren Fragetypen eine Erklärung zum Erstellen der Frage und eine Vorschau des Fragetyps.

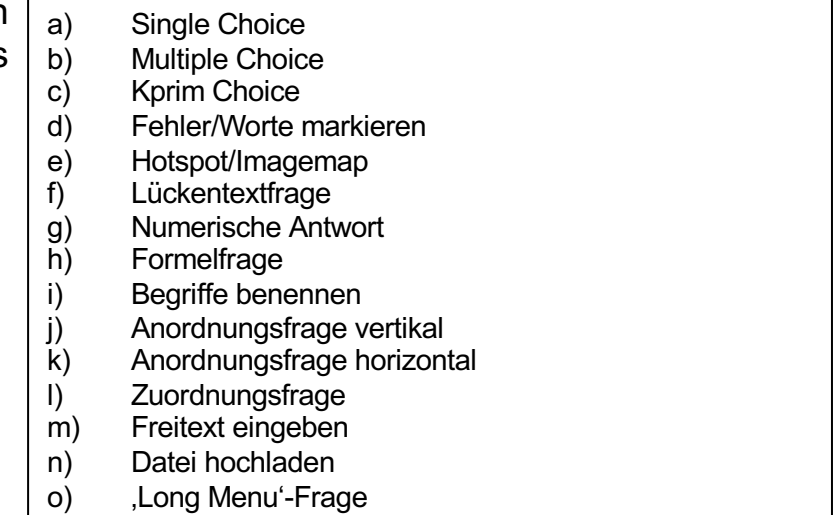

Alle Fragetypen verfügen über einen ähnlichen Aufbau. Zu jeder Frage müssen/können folgende Eigenschaften eingetragen werden.

• Name des Autors (automatisch durch ILIAS) • Titel der Frage (wird je nach Einstellung im Test angezeigt) • Fragentext Punkte für richtige Antworten • Ausführlichere Beschreibung der Frage • Erwartete Bearbeitungszeit *(Diese kann optional eingetragen werden. Wenn Sie Tests ohne maximale Bearbeitungsdauer verwenden, hat diese Einstellung* 

*keinen Einfluss.)*

### **6a. Single Choice**

Aus verschiedenen vorgegebenen Antworten wählen die Teilnehmenden des Tests eine Antwort.

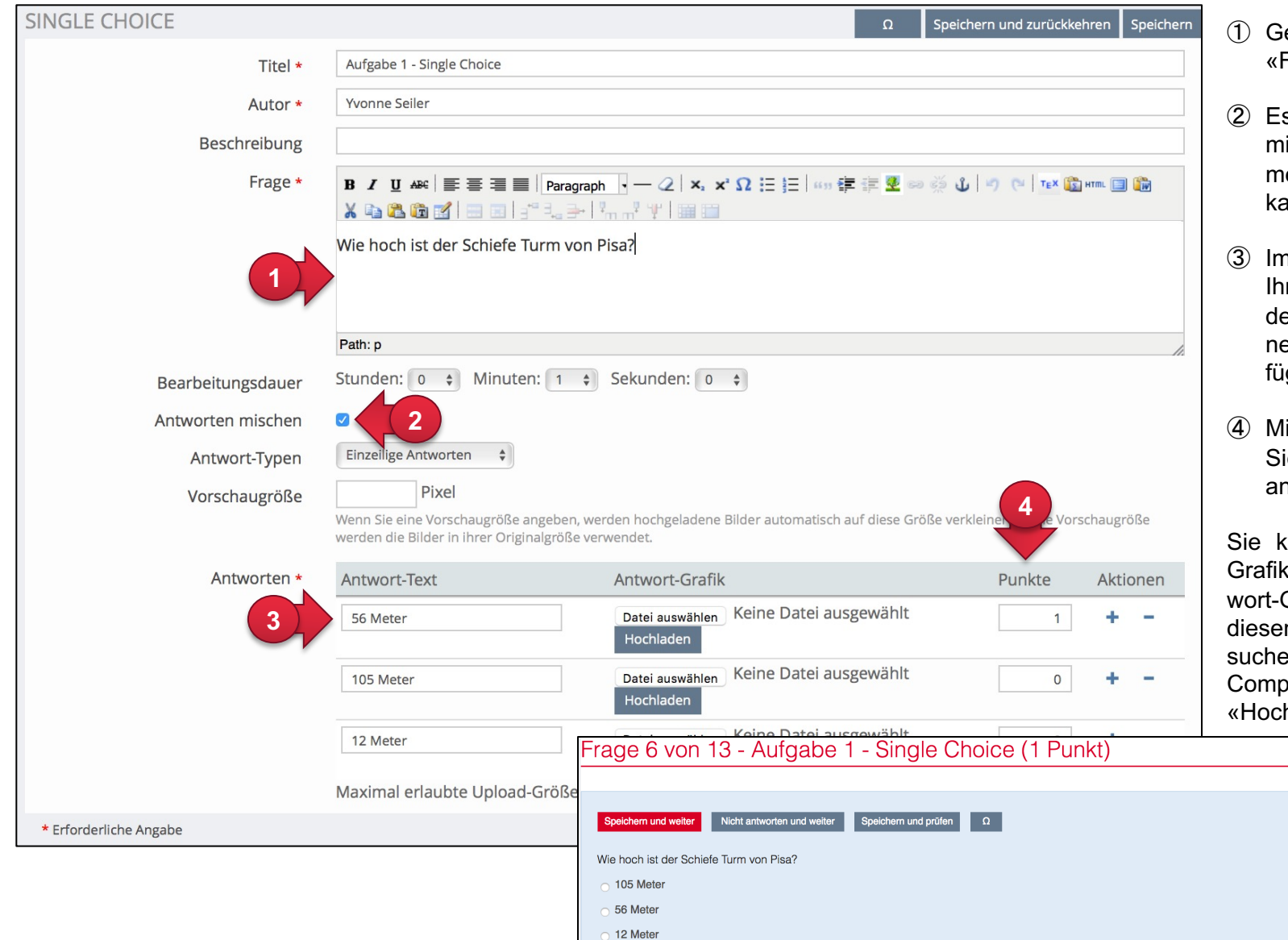

- eben Sie Ihre Frage in des Feld Frage» ein.
- s empfiehlt sich, die Antworten zu ischen – vor allem wenn der Test mehrmals durchgeführt werden kann.
- n Bereich «Antworten» geben Sie re Antwortmöglichkeiten an. Mit den Aktionen «+» und «–» können eue Antwortmöglichkeiten hinzugegt und entfernt werden.
- it dem Vergeben der Punkte geben ie auch gleich die korrekte Antwort า.

Sie können Antwort-Text mit Antwortken ergänzen oder auch nur Ant-Grafiken zur Verfügung stellen. In m Fall klicken Sie auf «Durchen», wählen Ihr Bild auf dem outer aus und bestätigen mit hladen».

#### **6b. Multiple Choice Frage**

Aus vorgegebenen Antwortmöglichkeiten können Teilnehmende bei der Multiple Choice Frage verschiedene Antworten auswählen. Es können im Prinzip auch alle Antworten ausgewählt werden.

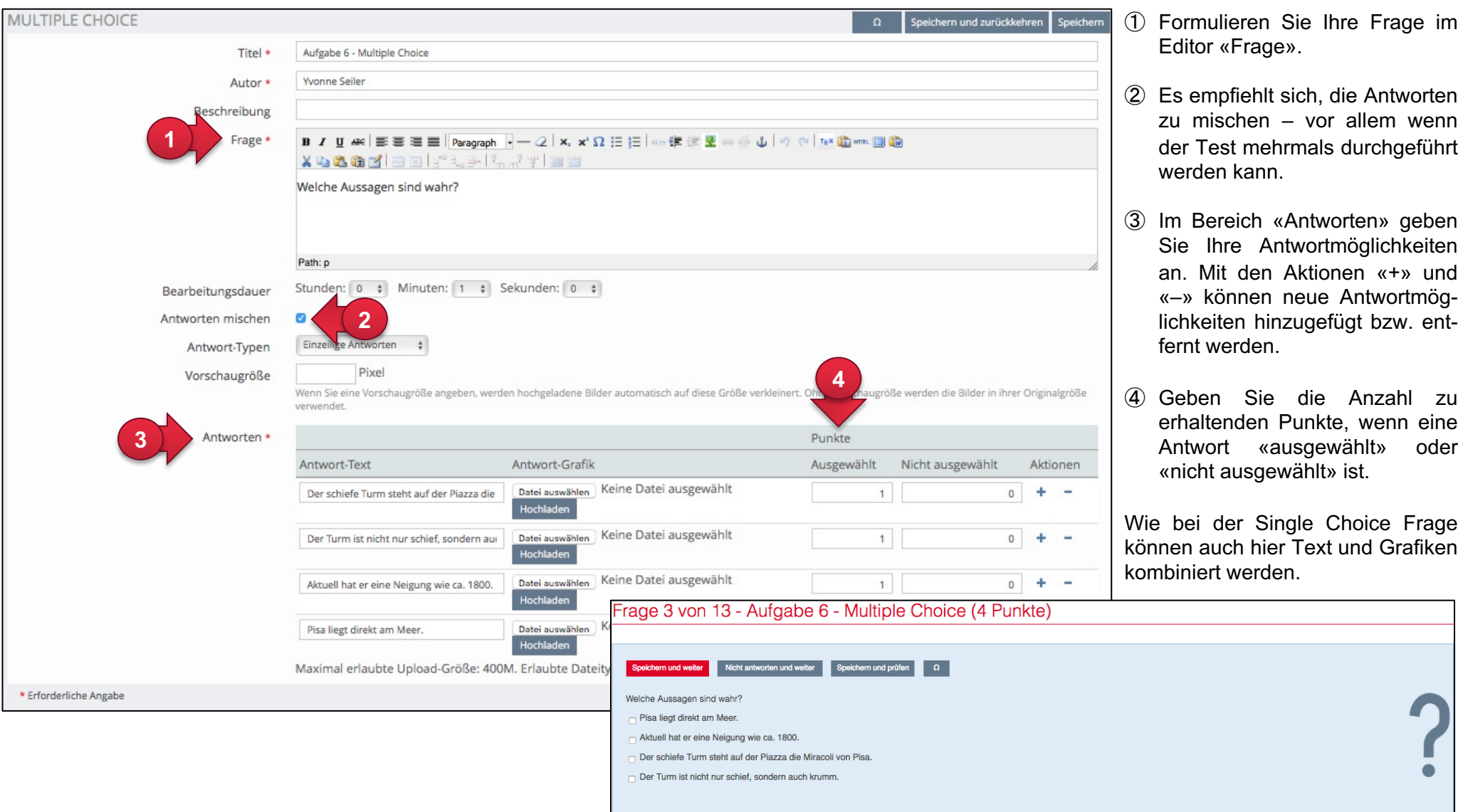

#### **6c. Kprim-Choice**

Bei der **«Kprim Choice» Frage** folgen auf eine Frage oder unvollständige Aussage vier Antworten oder Ergänzungen. Für jede dieser vier Möglichkeiten muss jeweils entschieden werden, ob sie zutrifft (richtig) oder nicht zutrifft (falsch). Um die maximal erreichbare Punktzahl zu erhalten, müssen alle vier Antworten korrekt sein.

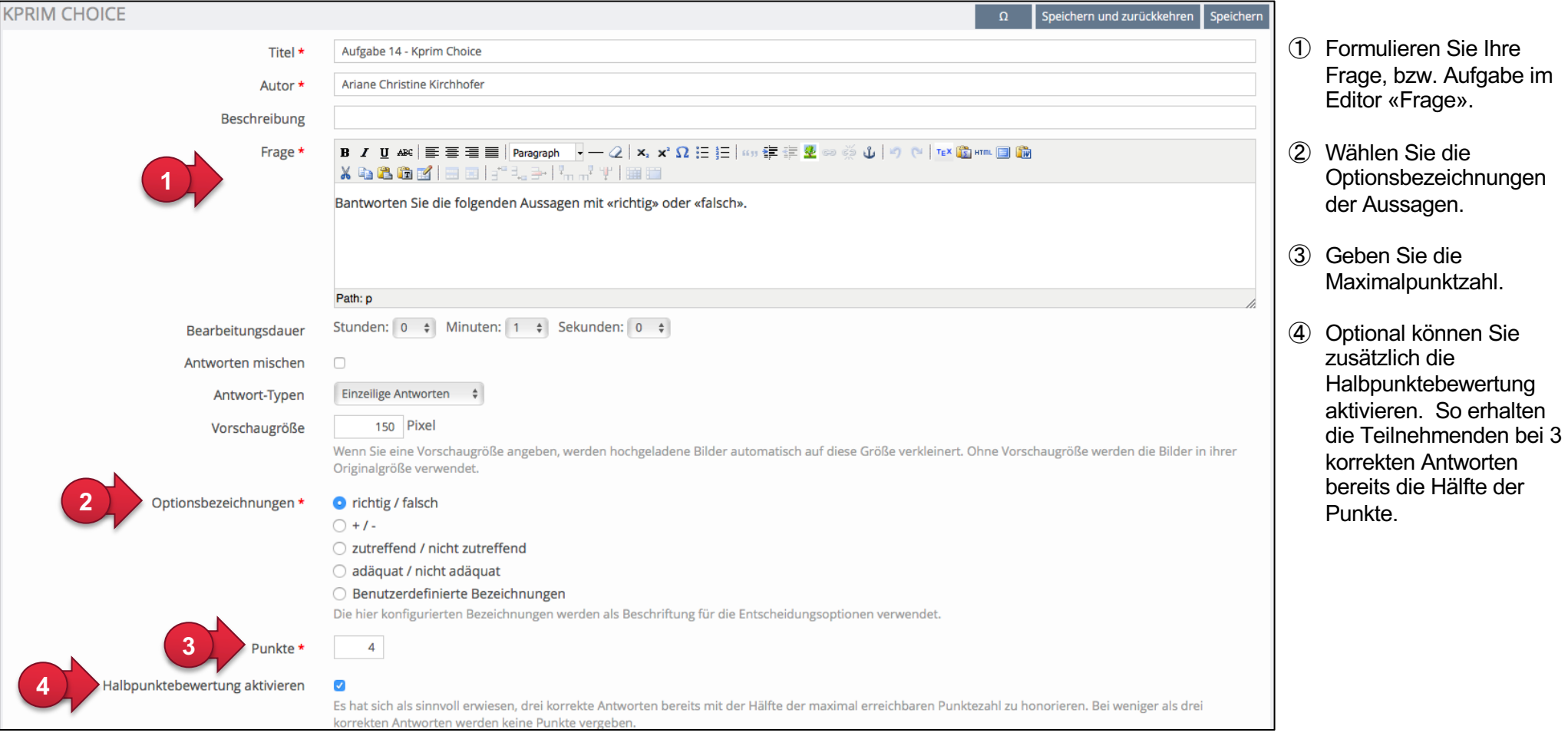

Im untersten Abschnitt werden die vier Antworten eingegeben und/oder Grafiken dazu hochgeladen. Zusätzlich wird bei jeder Antwort markiert, ob diese richtig oder falsch ist.

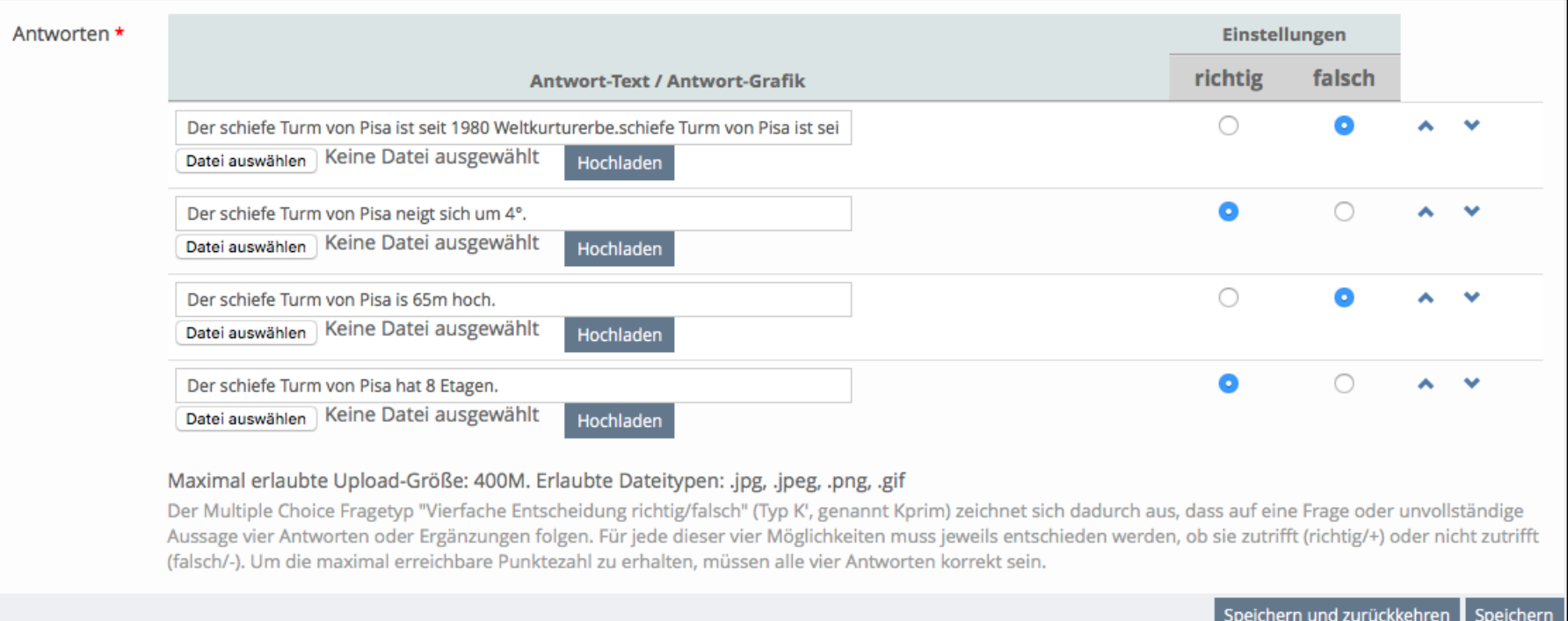

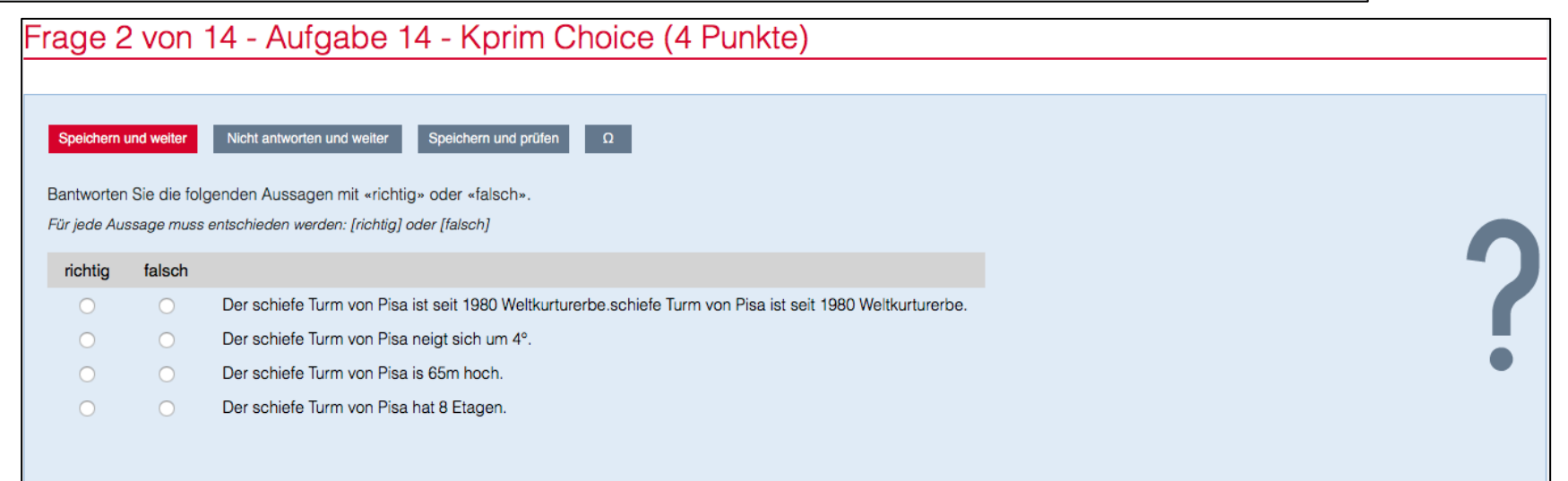

#### **6d. Fehler/Worte markieren**

Mit dem Fragentyp «Fehler/Worte markieren» können fehlerhafte Worte zum Erkennen erfragt werden. Die Test-Teilnehmenden müssen die falschen Wörter per Mausklick markieren, welche sodann hervorgehoben werden. Dieser Fragentyp eignet sich zum Beispiel im Bereich Rechtschreibung, Grammatik, falscher Angaben, etc. Der Fehlertext besteht aus zwei separaten Teilen: Fehlertext eingeben und Fehlertext analysieren.

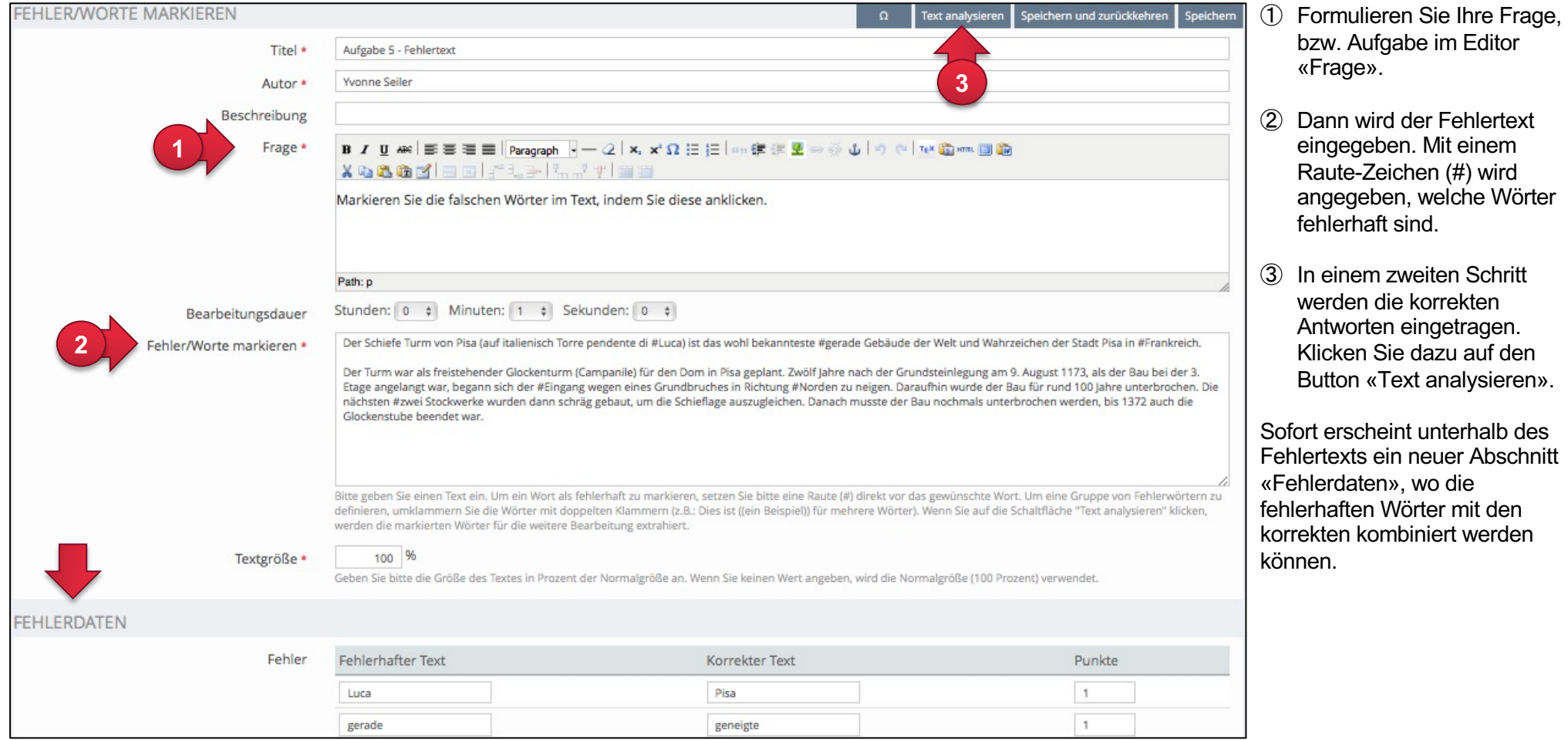

Im zweiten Teil des Fragentyps («Fehlerdaten») werden die korrekten Wörter und Punktzahlen eingegeben.

- ④ Im Abschnitt «Fehlerdaten» können Sie den fehlerhaften Text mit der korrekten Lösung ergänzen (dies ist zwingend, falls die Lösung über sofortige Rückmeldung eingesehen werden soll).
- ⑤ Weiter geben Sie für jedes Wort eine bestimmte Anzahl Punkte, wenn dieses ausgewählt wurde.
- ⑥ Mit «Falsche Selektionen» werden Minuspunkte vergeben, sollten Wörter vergessen werden.

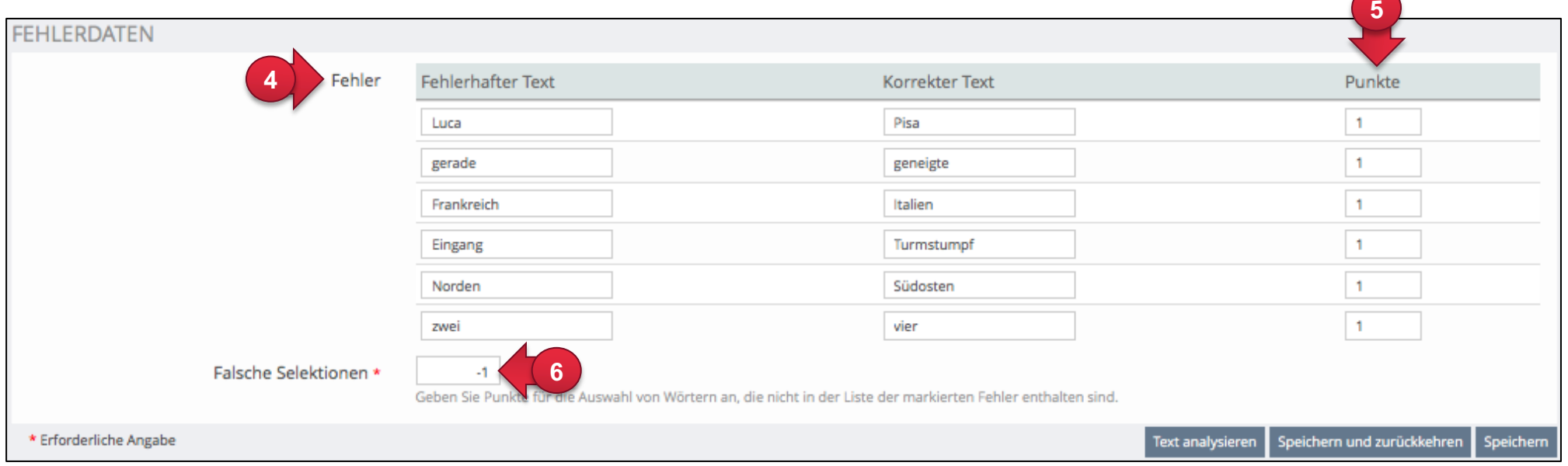

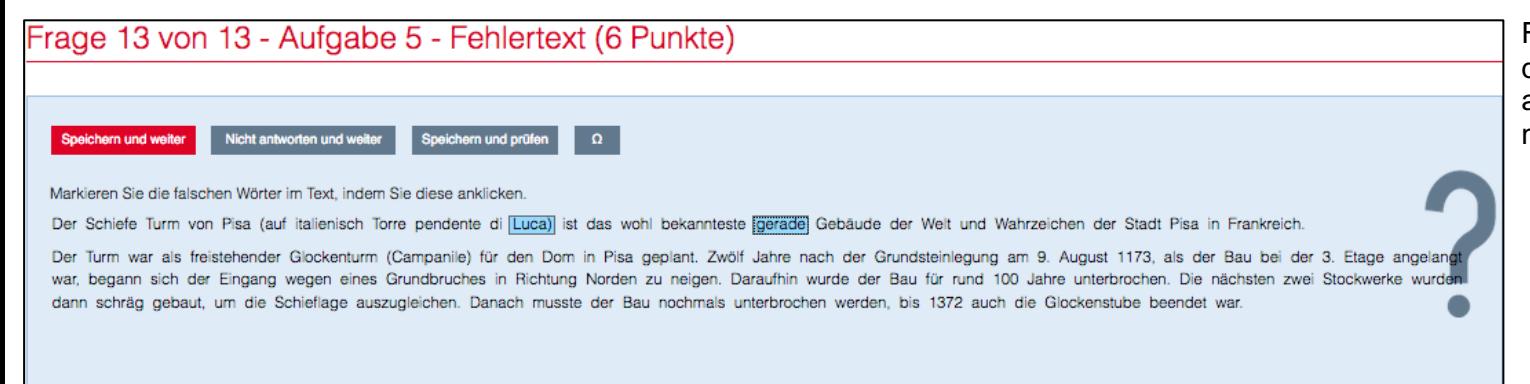

Für die Teilnehmenden eines Tests, sieht die Fehlertext-Frage wie links abgebildet aus. Angeklickte Wörter werden blau markiert.

#### **6e. Hotspot/Imagemap**

Bei Imagemaps handelt es sich um Bilder, in denen aktive Bereiche (so genannte Hotspots) definiert werden können. Bei Imagemap-Fragen laden Sie ein Bild von Ihrem lokalen Rechner auf die ILIAS-Installation und definieren darin klickaktive Felder ("Regionen"), unter denen die Teilnehmenden durch Anklicken im Bild das Richtige finden müssen.

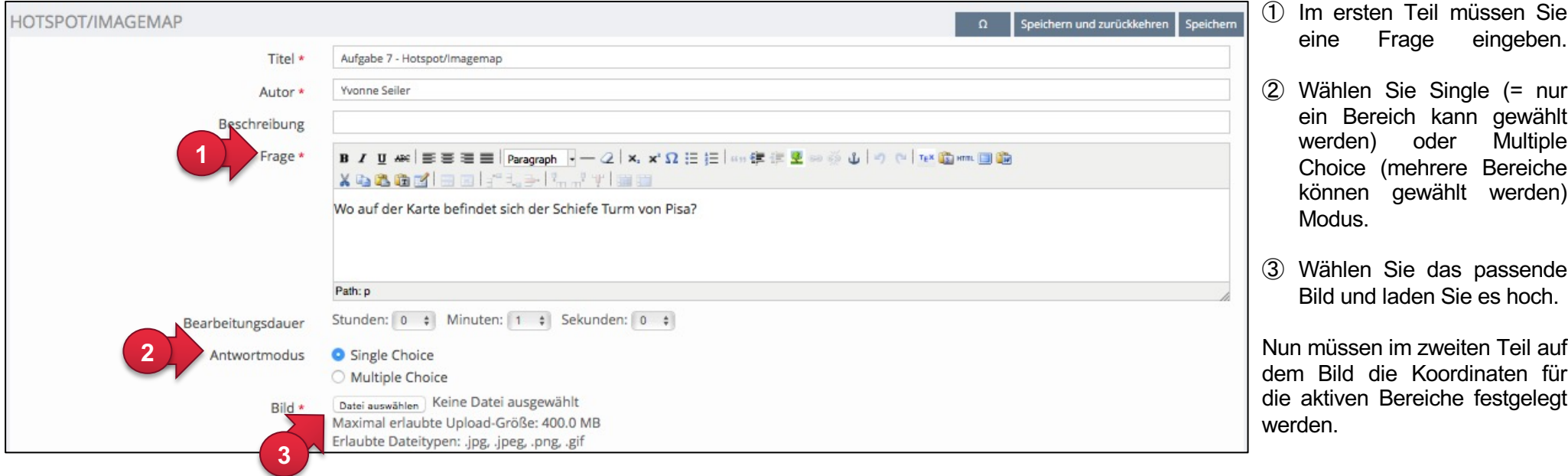

Falls Sie bereits im Besitz einer fertigen ImageMap-Datei sind, können Sie auch diese inkl. Koordinaten über «Imagemap importieren» hochladen.

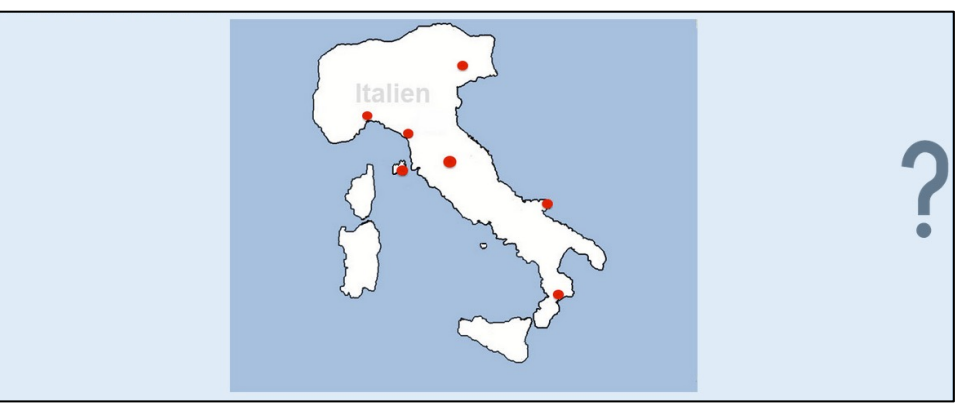

Ihnen stehen drei unterschiedliche Form-Werkzeuge für die zu definierenden Bereiche zur Verfügung: Rechteck, Kreis und Polygon (Freizeichnungswerkzeug). Legen Sie nicht nur den richtigen sondern auch ein paar falsche Bereiche fest. Wenn man mit dem Mauszeiger über die aktiven Bereiche fährt, wird der Mauspfeil zu einem Hand-Symbol und zeigt somit, dass hier ein aktiver Link vorhanden ist.

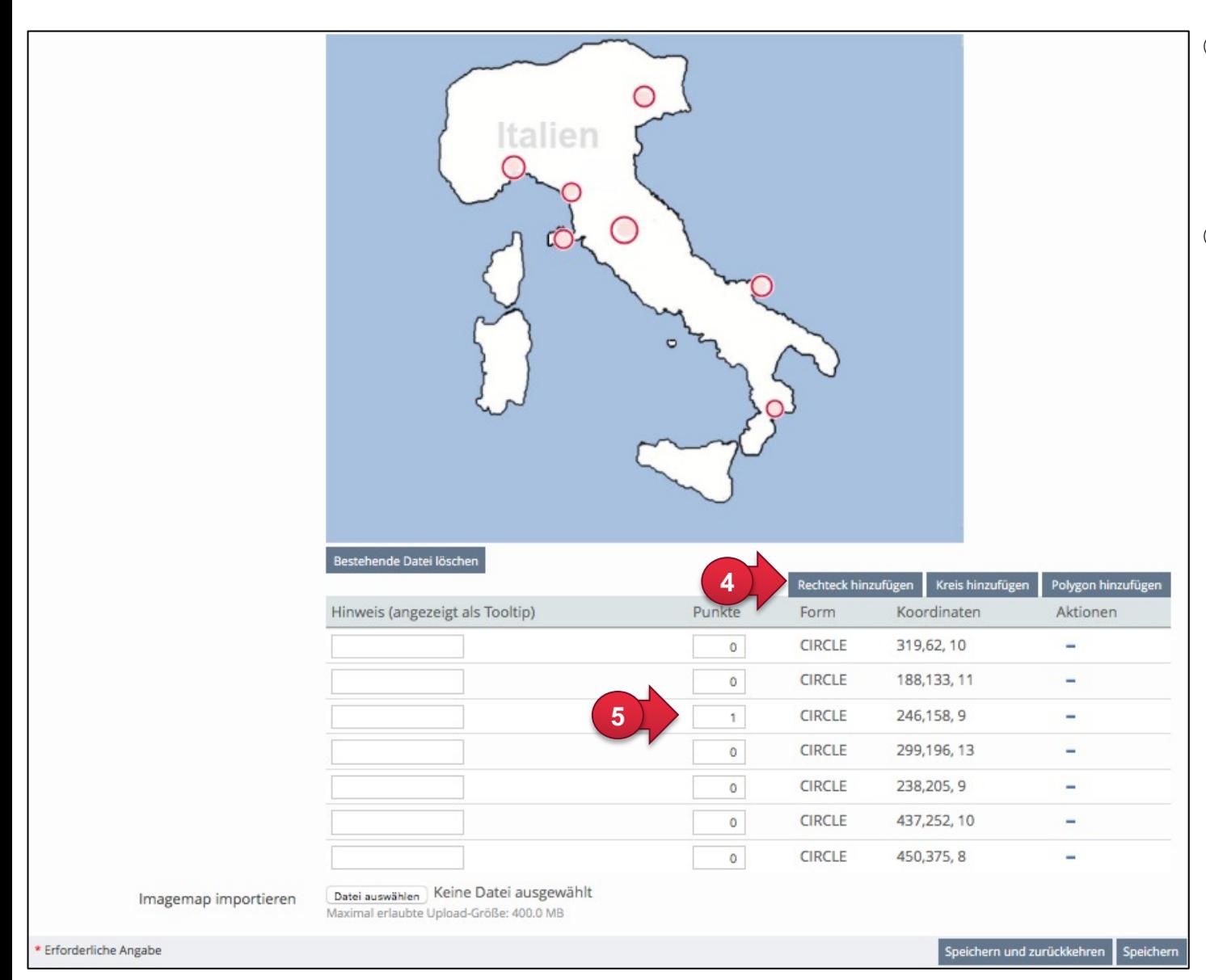

- ④ Im zweiten Teil müssen Sie die aktiven Bereiche im Bild festlegen. Entscheiden Sie sich zwischen «Rechteck hinzufügen», «Kreis hinzufügen» oder «Polygon hinzufügen» und legen Sie jeden Bereich einzeln fest.
- ⑤ Sie können einen Hinweis mitgeben, der beim Berühren des aktiven Bereichs am Mauszeiger angezeigt wird. Zudem müssen Sie die Punkte für den richtigen Bereich festlegen.

25

### **6f. Lückentextfrage**

Diese Frage besteht aus einer Textpassage (mit Code zum Erzeugen der Lücken, sogenannte «gaps») in der die Antworten entweder aus Text-Lücken oder Auswahl-Lücken bestehen. Dies definieren Sie im zweiten Teil.

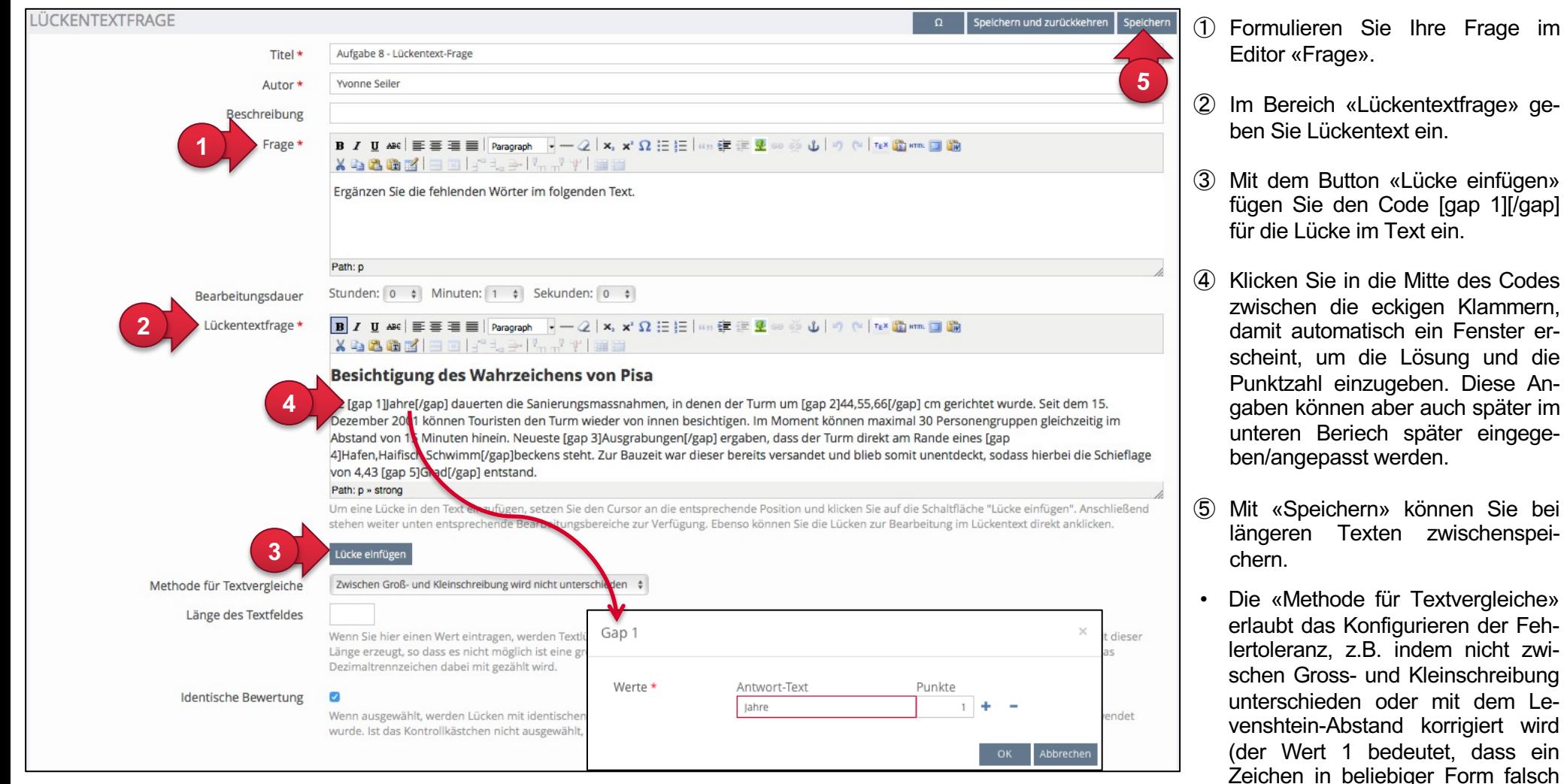

- Mit der «Länge des Textfeldes» können Sie allen Lückentext-Feldern dieselbe Grösse geben, so dass nicht anhand der Länge auf ein bestimmtes Wort geschlossen werden kann.
- Wenn mehrmals dasselbe Wort in Lücken vorkommen darf, muss die Option «Identische Bewertung» aktiviert bleiben.
- sein darf: gross/klein geschrieben,

falsches und/oder fehlendes/zu-

sätzliches Zeichen).

Im unteren Bereich definieren Sie, ob eine Lücke ein leeres Eingabefeld zeigt (Textlücke oder numerische Lücke) oder ob Sie eine Auswahl an Antworten vorgeben möchten, woraus die richtige Antwort ausgewählt werden kann (Auswahl-Lücke).

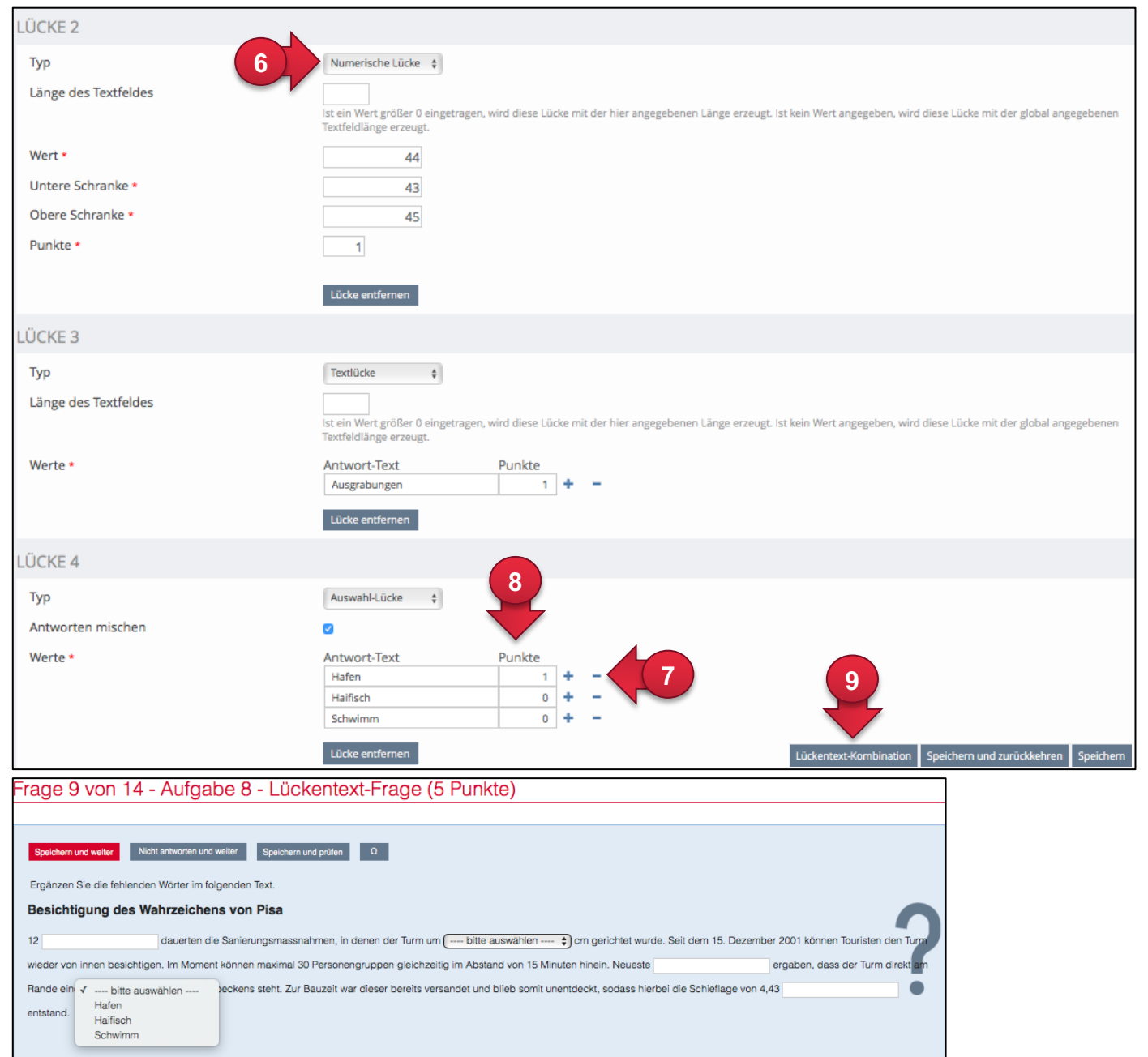

⑥ Wählen Sie den Lücken-Typ aus.

⑦ Mit den Aktionen + und – können Sie zusätzliche Antwortmöglichkeiten einfügen.

- ⑧ Geben Sie bei der korrekten Antwort die gewünschte Punktzahl an (z.B. 1).
- ⑨ Der Button «Lückentextkombination» ermöglicht Ihnen eine kombinierte Punktevergabe über mehrere Lücken.

Klicken Sie auf «Speichern», damit die Werte einer Auswahllücke in den Lückentext weiter oben übernommen werden.

HINWEIS: Die Alternative zum Levenshtein-Abstand (S. 25) besteht immer darin alle Schreibweisen, die für Sie noch akzeptabel erscheinen, als zusätzliche Antwortmöglichkeiten anzulegen.

Sie können durch differenzierte Punktevergabe aber durchaus den Effekt erzielen, dass eine auch orthografisch richtige Antwort mehr erzielbare Punkte bietet als eine, die inhaltlich korrekt, aber orthografisch falsch ist.

#### **6g. Numerische Antwort**

Bei numerischen Antworten müssen Teilnehmende am Test selbständig numerische Werte eintragen. Mittels einer Oberund einer Untergrenze kann damit ein Bereich korrekter Zahlen festgelegt werden.

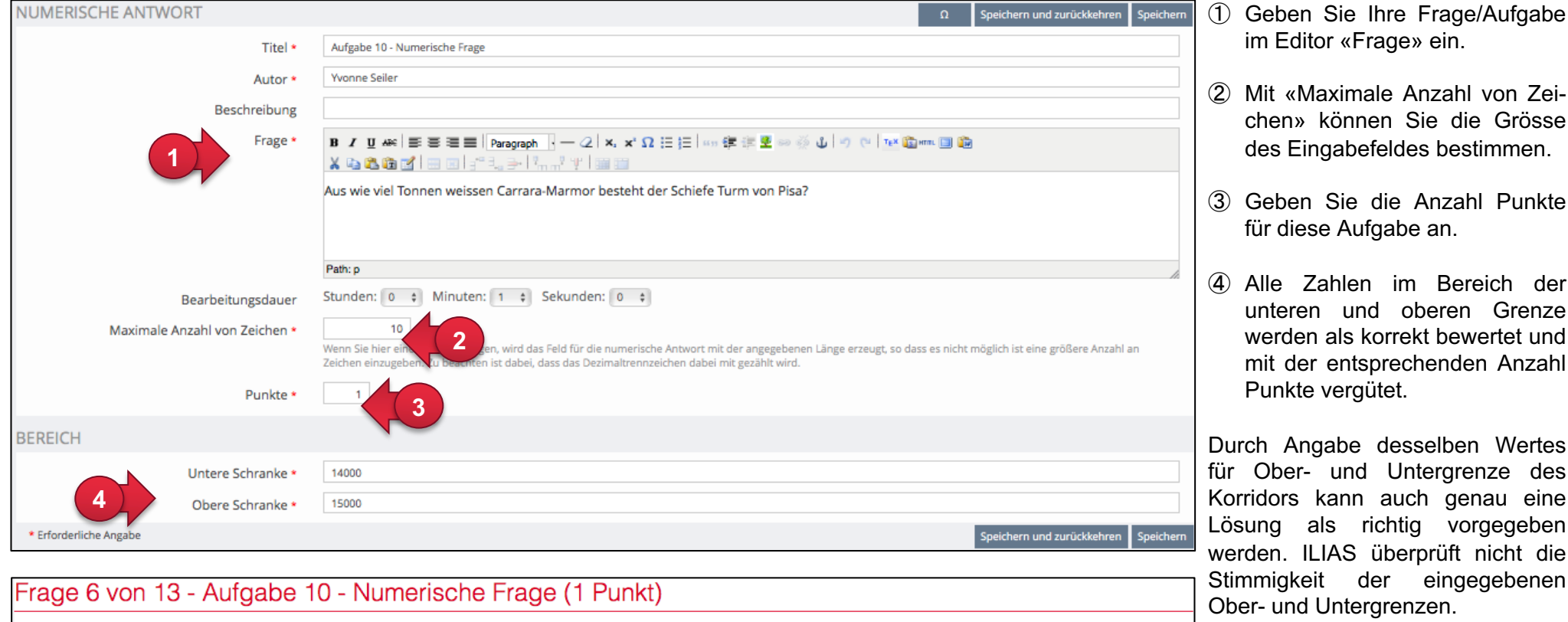

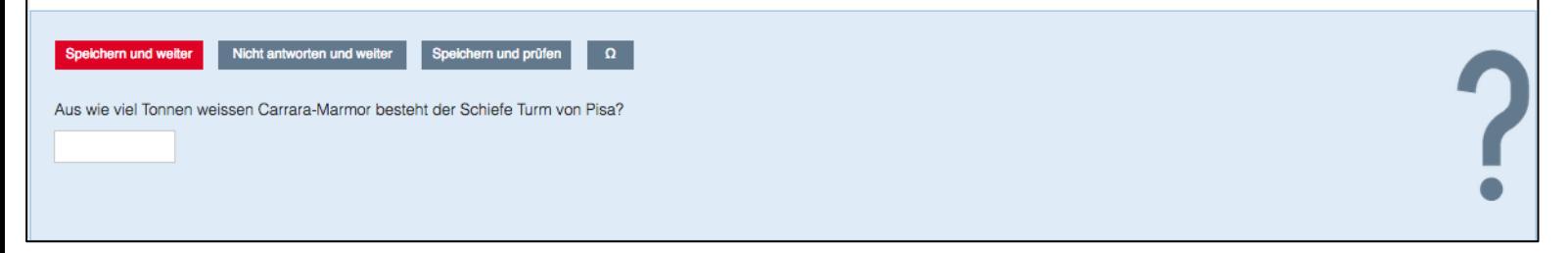

#### **6h. Formelfrage**

Die **«Formelfrage»** ist ein spezieller Fragetyp, um Formel-Aufgaben mit Variablen zu erstellen. Legen Sie den Wertebereich (Minimum, Maximum) der Variablen und die Formel fest und ILIAS erstellt automatisch pro Testdurchlauf eigene Aufgaben mit dieser Formel.

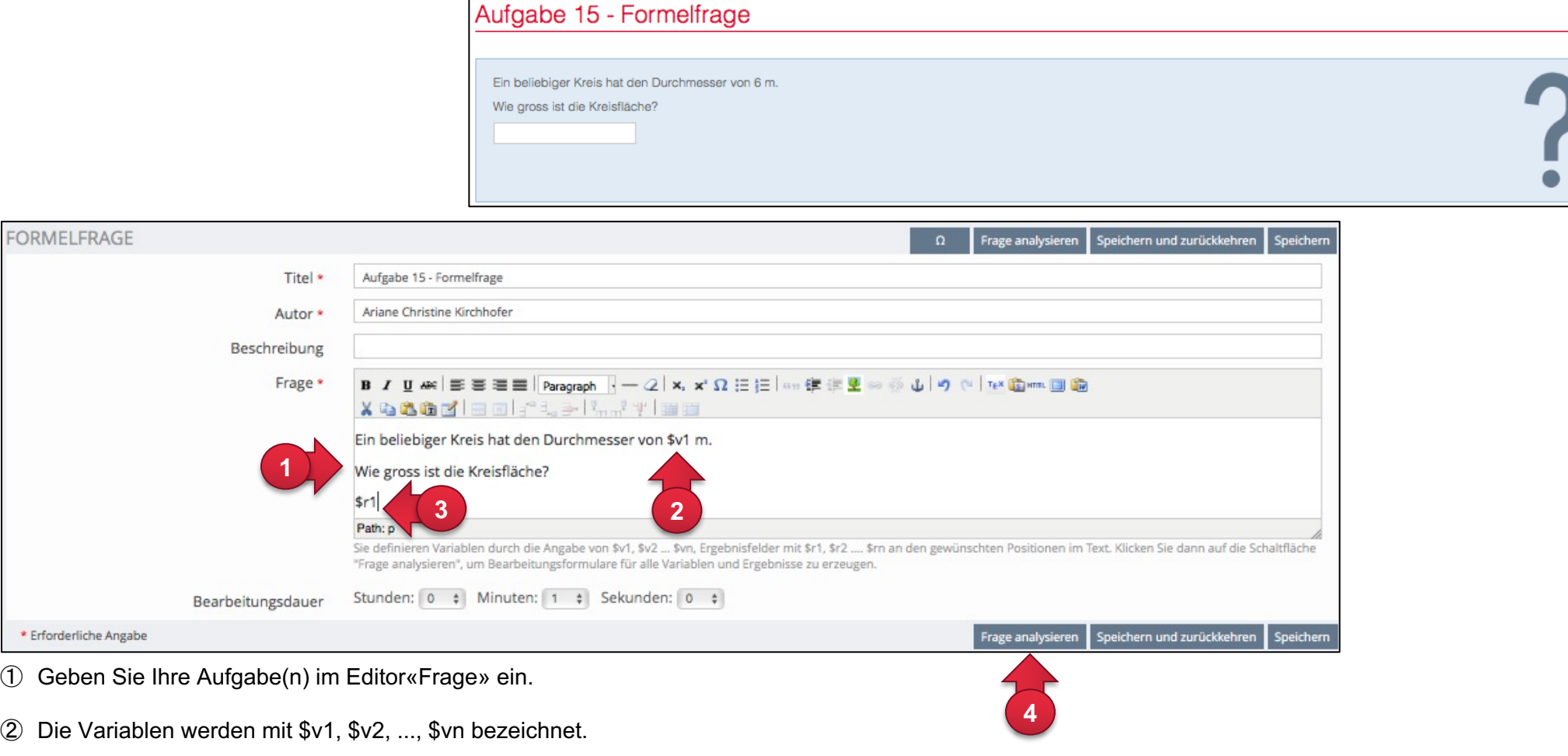

- Die Ergebnisfelder werden mit \$r1, \$r2, usw. bezeichnet.
- Sobald die Aufgabe fertig formuliert ist, klicken Sie «Frage analysieren». Es öffnen sich automatisch die Bereiche, um die Formeln einzutragen.

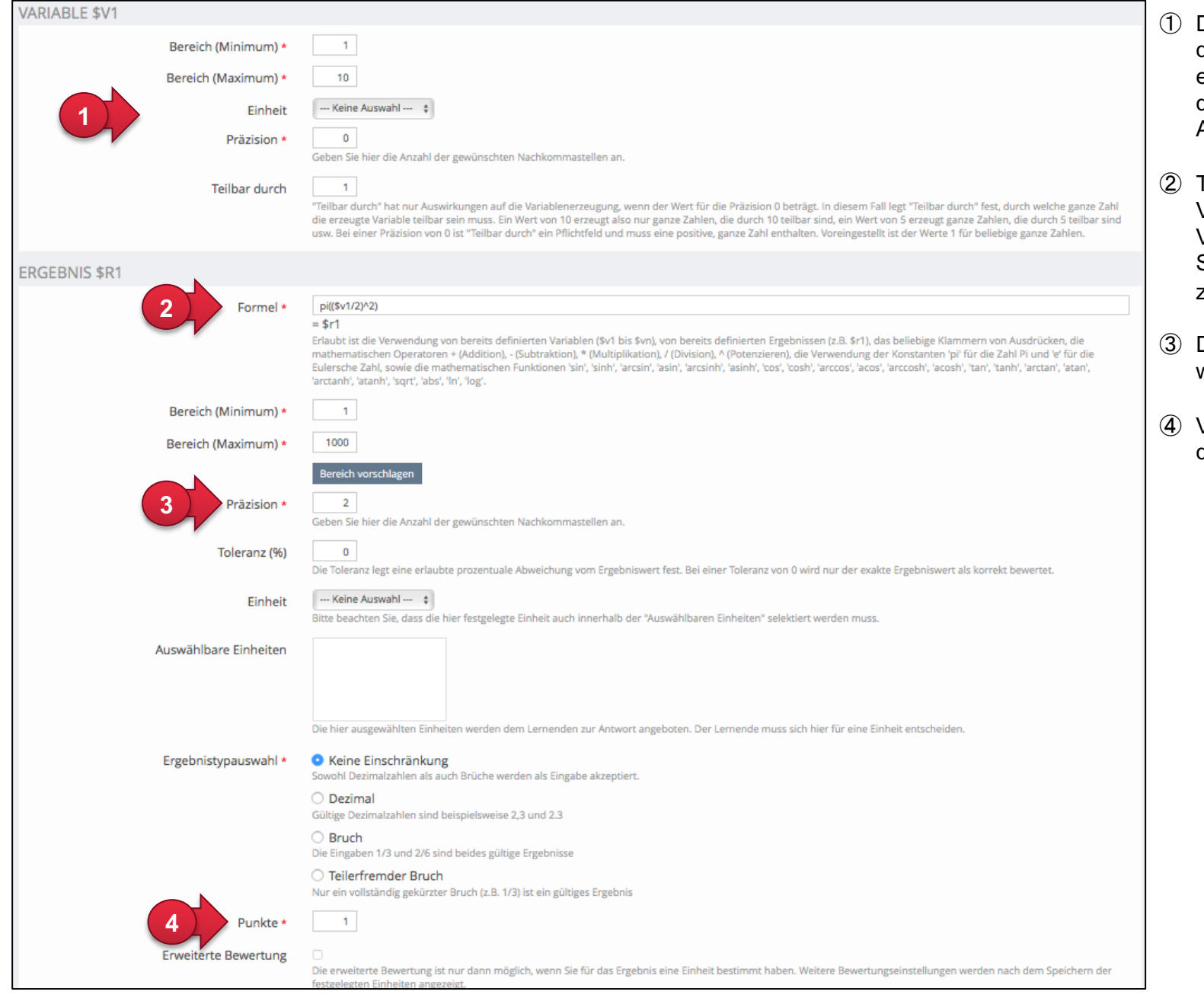

- Definieren Sie die Einstellungen für die einzelnen Variablen . Sie können einen Minimal - und Maximalbereich definieren, damit unterschiedliche Aufgaben entstehen .
- Tragen Sie die Formel unter Verwendung der bereits definierten Variablen ein . Über das Omega - Symbol können Sie die Sonder zeichen einblenden .
- ③ Definieren Sie die Anzahl der ge wünschten Nachkommastellen .
- ④ Vergeben Sie die Anzahl Punkte für die korrekte Lösung .

#### **6i. Begriffe benennen Frage**

Bei Textteilmengen-Fragen müssen die Testpersonen selbständig eine vorgegebene Anzahl von Begriffen angeben, die ein beliebiger Ausschnitt aus einem (grösseren) Set korrekter Antwortmöglichkeiten sein können.

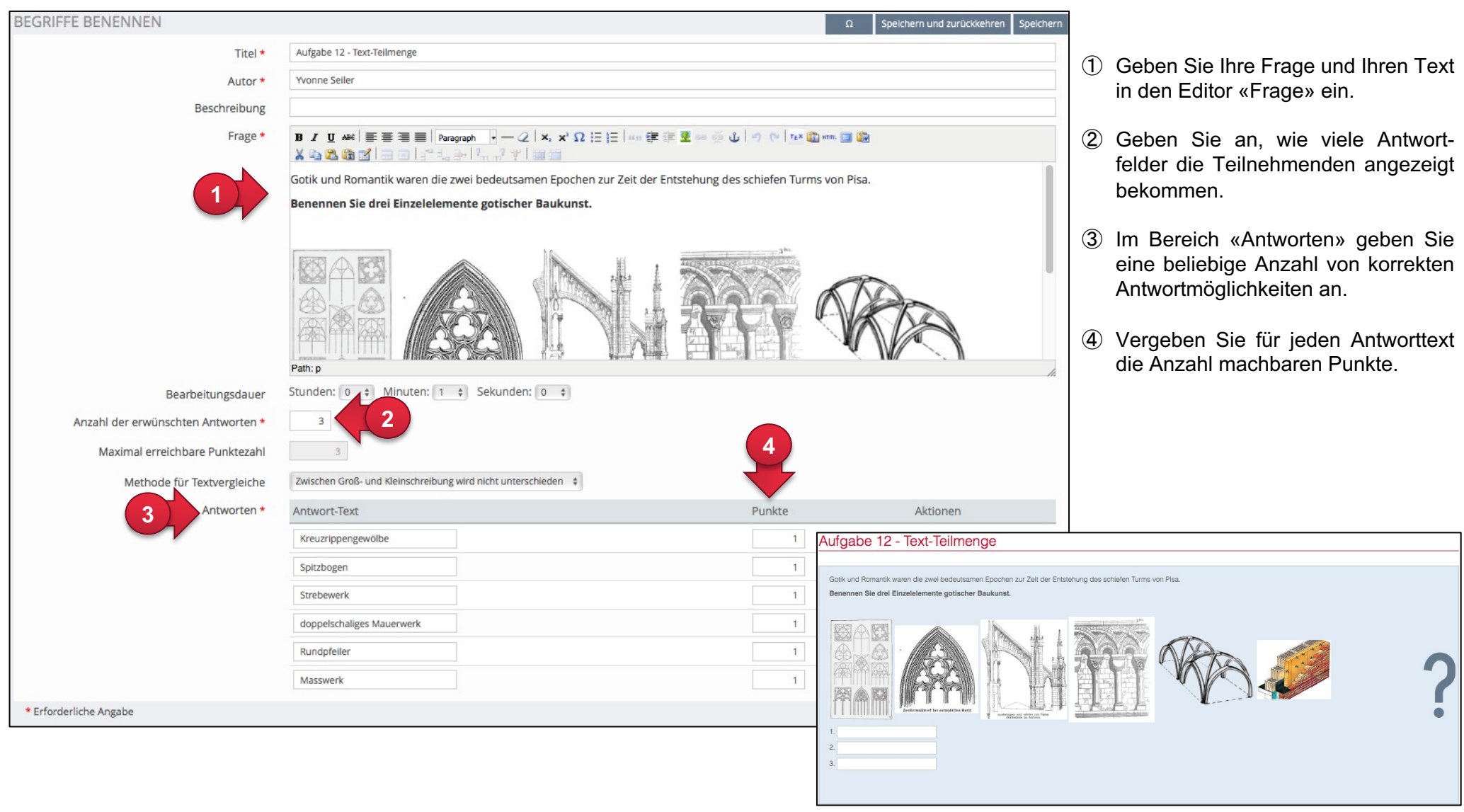

## **6j. Anordnungsfrage vertikal**

Mit der «Anordnungsfrage vertikal» können Terme oder Bilder von oben nach unten in eine korrekte Reihenfolge gebracht werden.

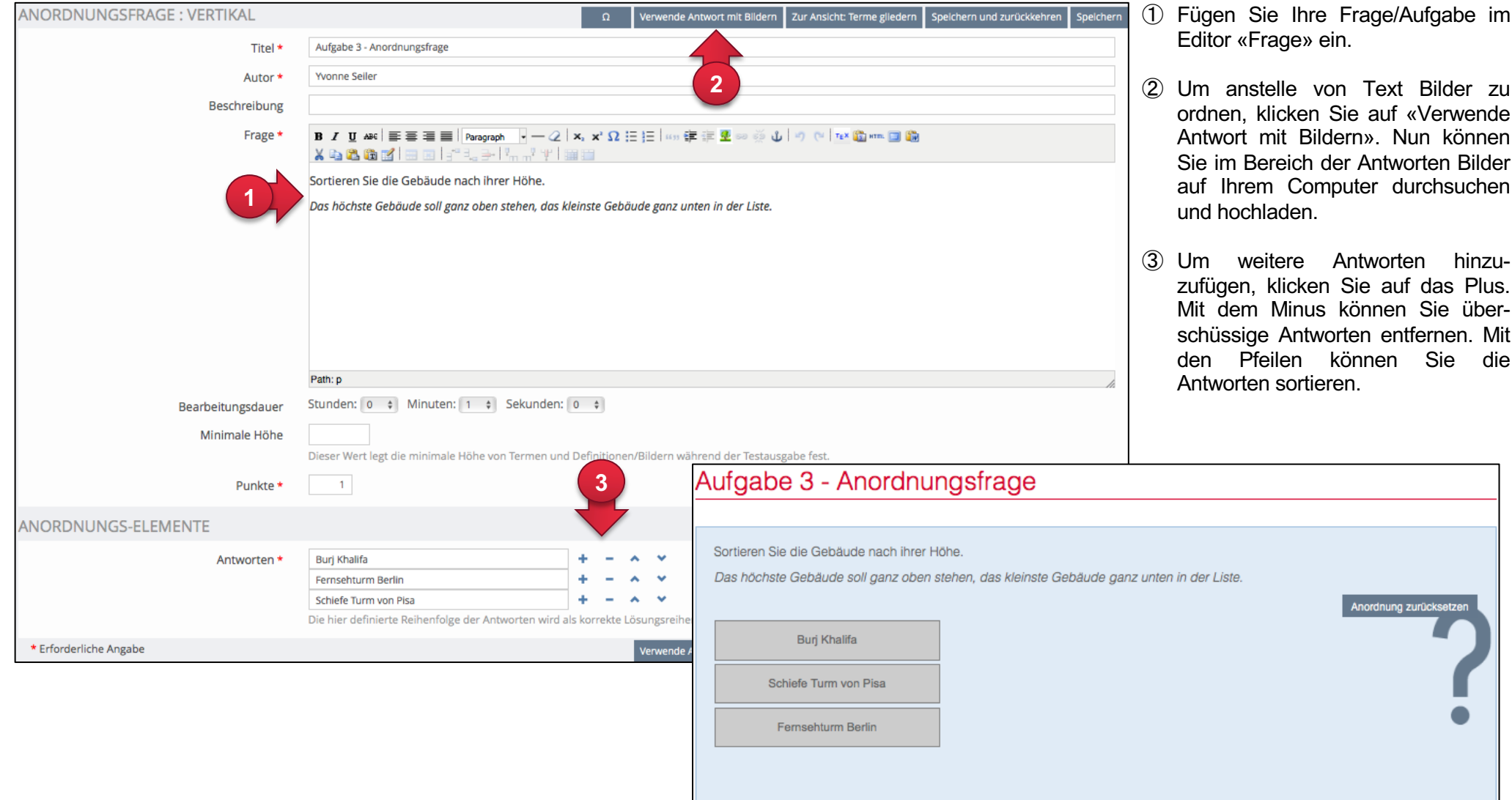

#### **6k. Anordnungsfrage horizontal**

Mit einer «Anordnungsfrage horizontal» können Terme oder Bilder von rechts nach links in eine korrekte Reihenfolge gebracht werden.

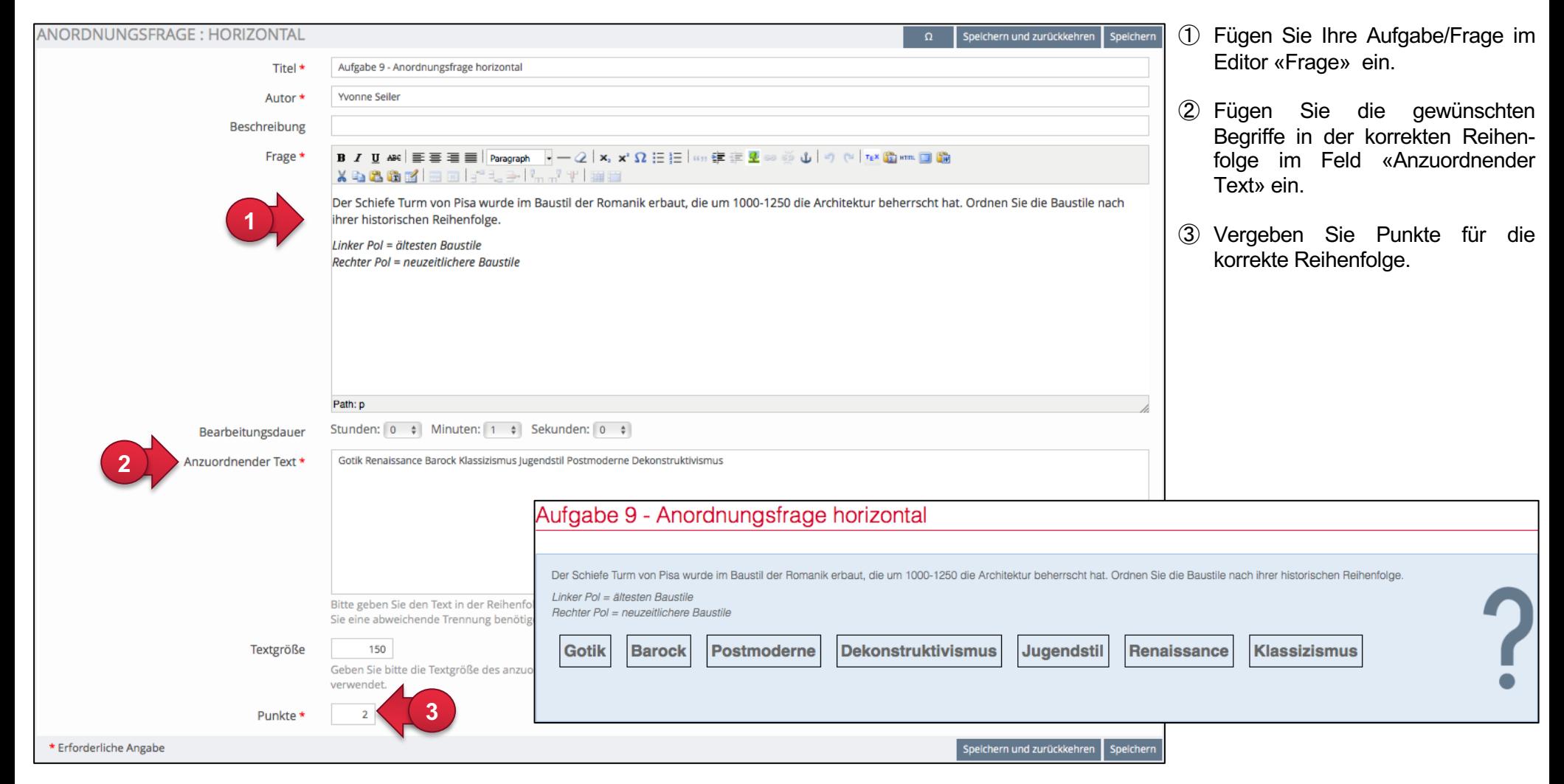

#### **6l. Zuordnungsfrage**

Bei Zuordnungsfragen müssen die Testpersonen vorgegebene Paare aus Text oder Text/Bild einander zuordnen. Es ist dabei auch möglich überzählige, nicht zuzuordnende Elemente zur Auswahl anzubieten. Eine Zuordnungsfrage besteht aus «Termen» und «Definitionen». Die «Terme» können einer «Definition» zugeordnet werden.

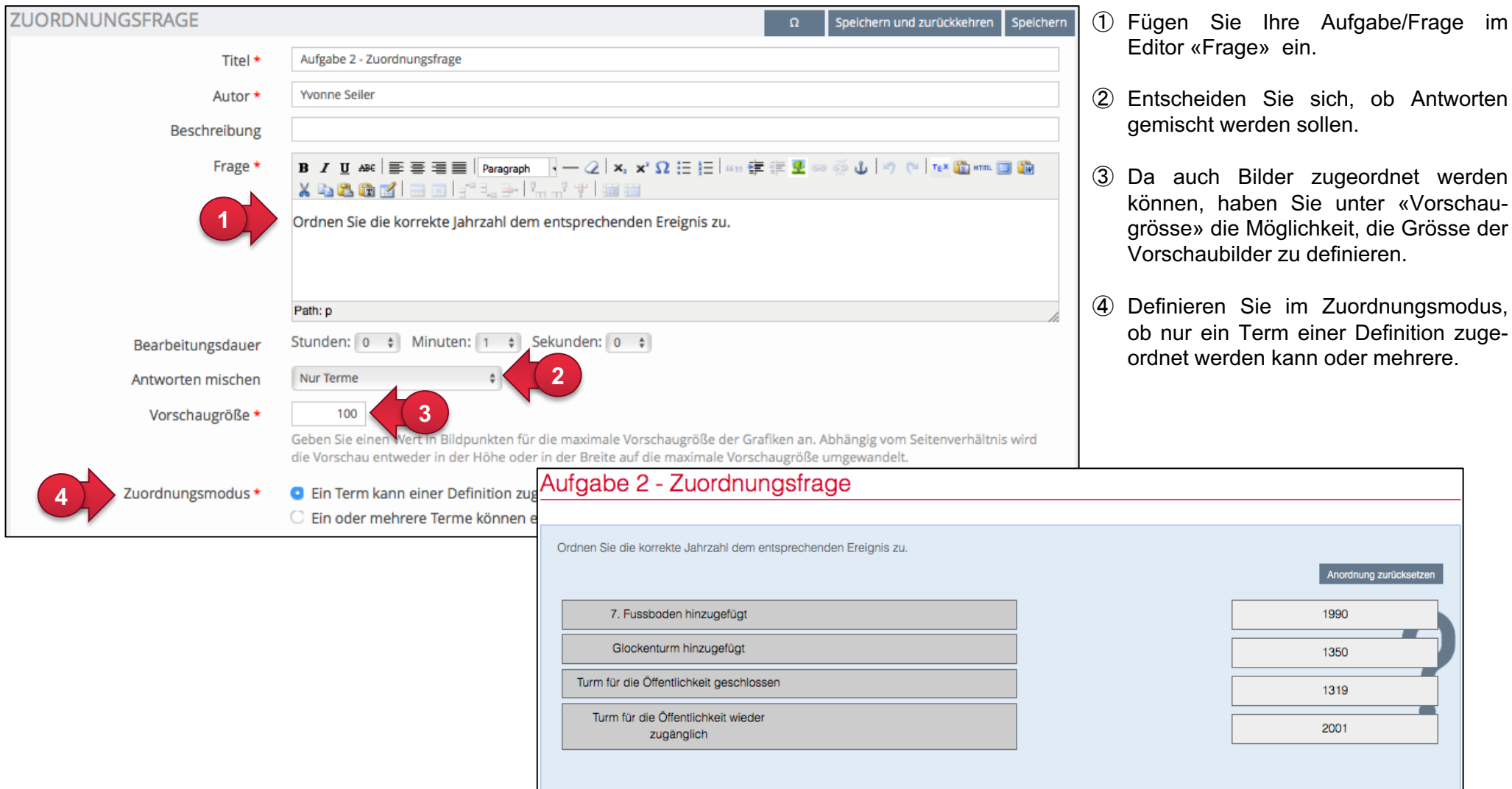

Bevor Sie die Paare erstellen, muss mindestens eine Definition bzw. sollten am besten alle Definitionen und Terme angegeben werden, d.h. die Begriffe, die jeweils einen Bestandteil des Paares ausmachen.

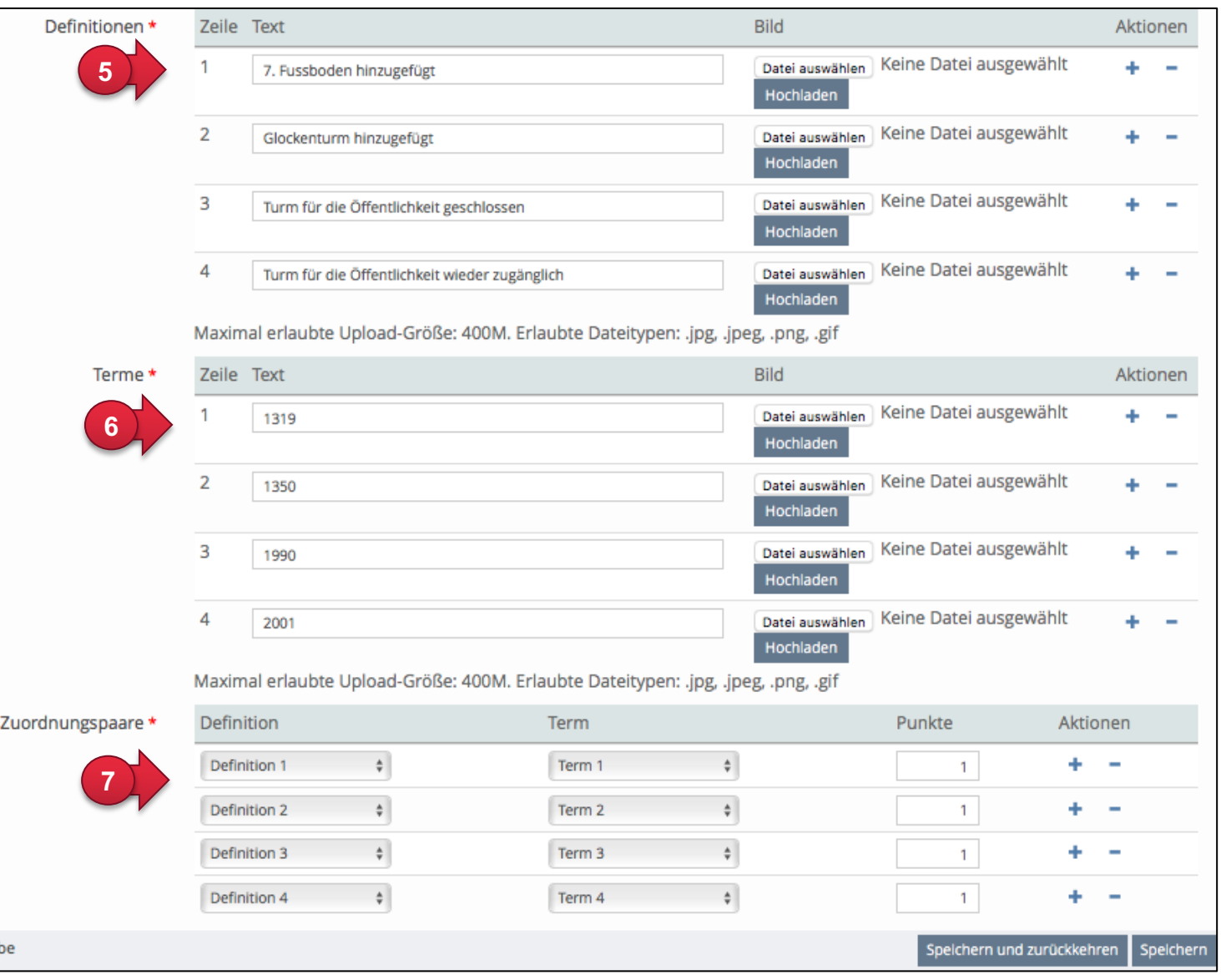

⑤ Geben Sie nun die Definitionen an (für die Testpersonen werden diese im Test links am Bildschirm angezeigt und können nicht zugeordnet werden). Sie können Text oder Bilder oder die Kombination von beidem angeben.

Mit Aktionen + und – können Sie weitere Definitionen festlegen.

- ⑥ Nun geben Sie die Terme an, welche den Definitionen zugeordnet werden können (für die Testpersonen werden diese rechts am Bildschirm angezeigt und können zugeordnet werden).
- ⑦ Unter «Zuordnungspaare» geben Sie an, welche Definitionen und Terme zusammengehören und wie viele Punkte eine richtige Zuordnung erhält.

#### **6m. Freitext**

Freitextfragen eignen sich für offene Textfragen. Dieser Fragentyp muss manuell bewertet werden.

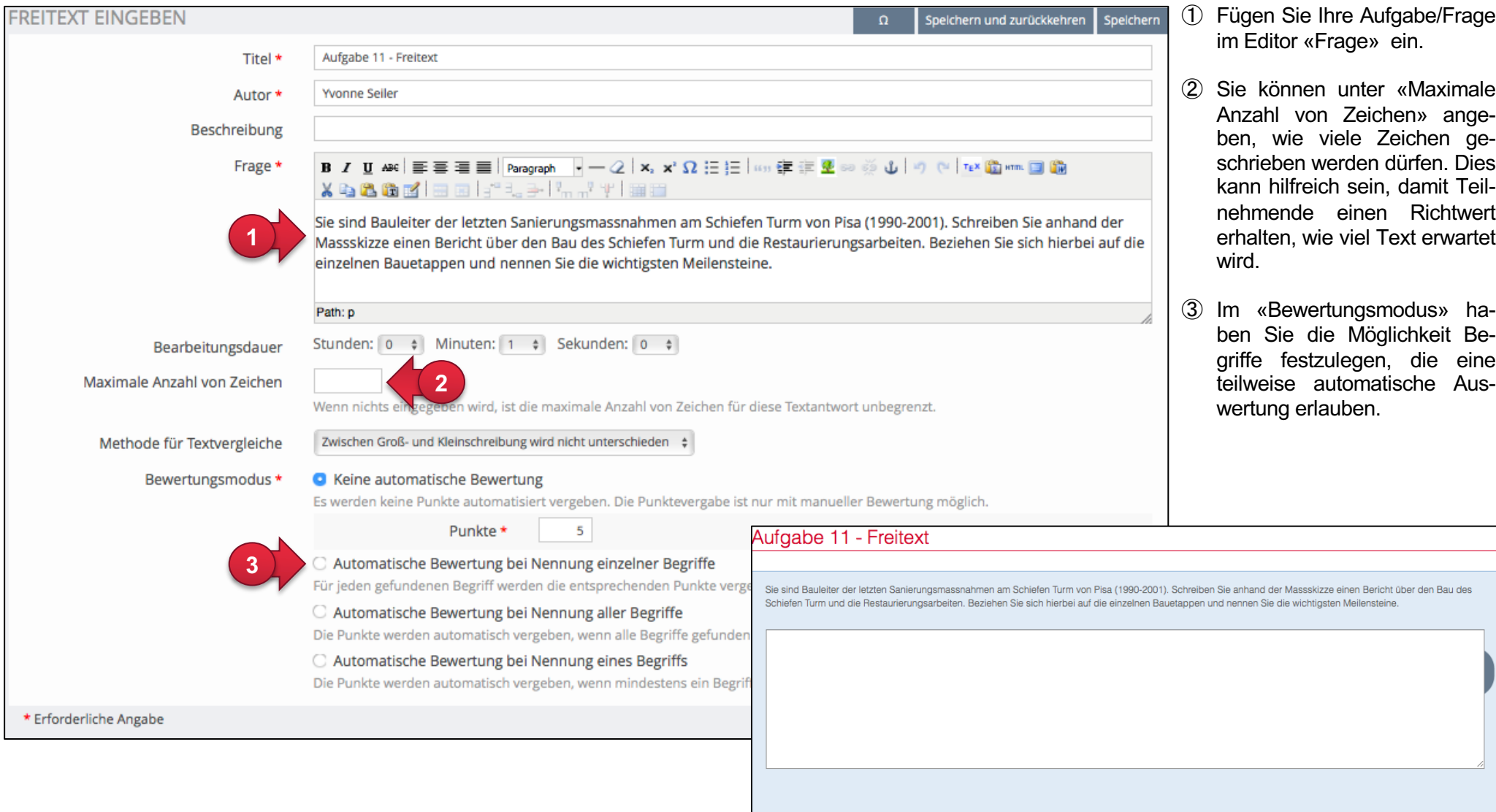

#### **6n. Datei hochladen**

Mit dem Fragentyp «Datei hochladen» können Sie eine offene Frage stellen und zugleich das Einfordern von dazugehörigen Dateien (z.B. Skizzen, Berechnungen, Präsentationen, Computer-Programme) ermöglichen. Dieser Fragentyp muss manuell bewertet werden.

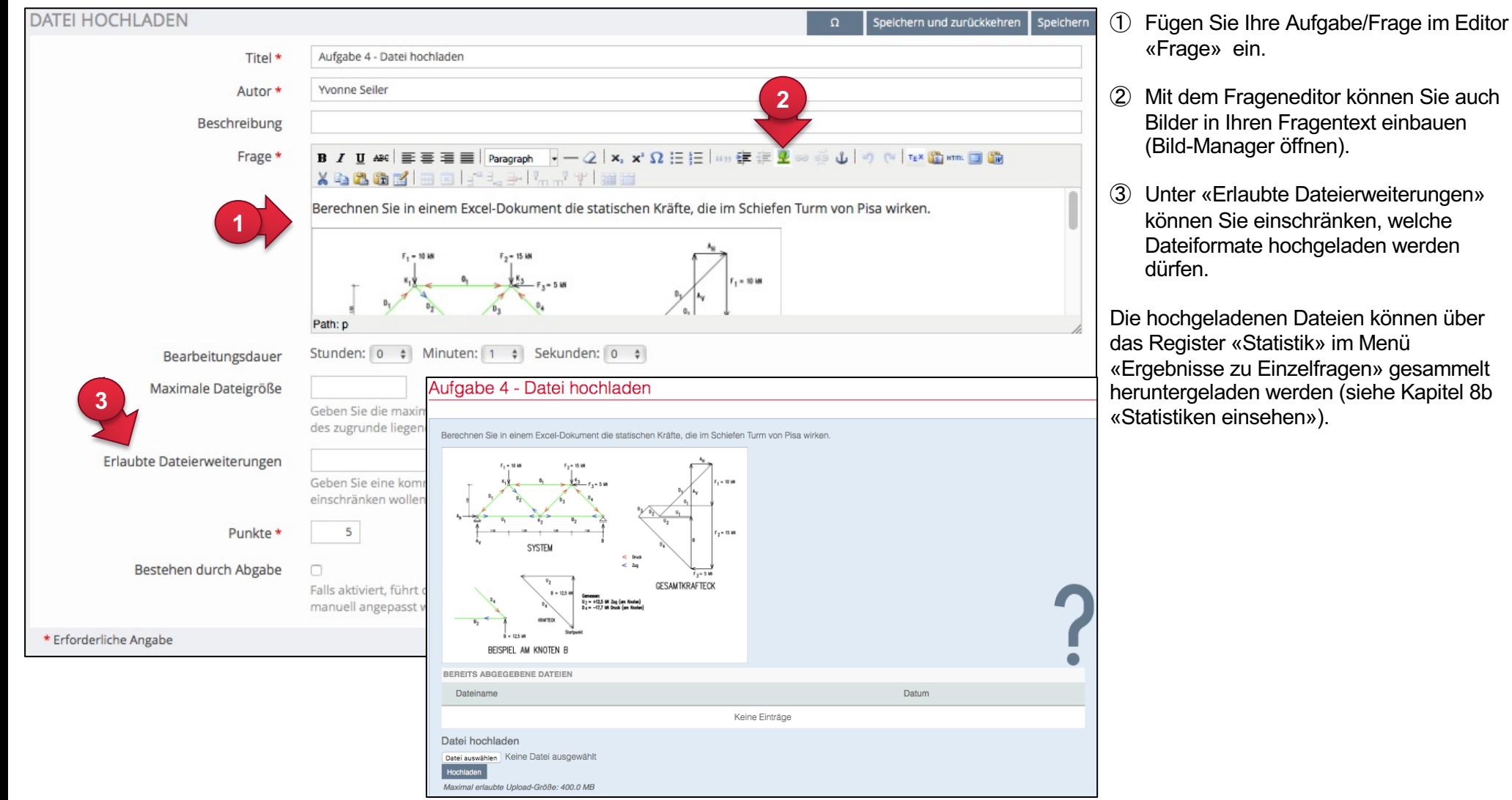

### **6o. 'Long Menu'-Frage**

Die **«Long Menu-Frage»** eignet sich, wenn aus einer Liste an Begriffen, der richtige gewählt werden soll. Dabei wird bei der Variante «Textfeld» nicht die gesamte Liste der Begriffe angezeigt: Es werden erst passende Begriffe vorgeschlagen, sobald eine minimale Anzahl Zeichen ins Textfeld eingetippt wurden.

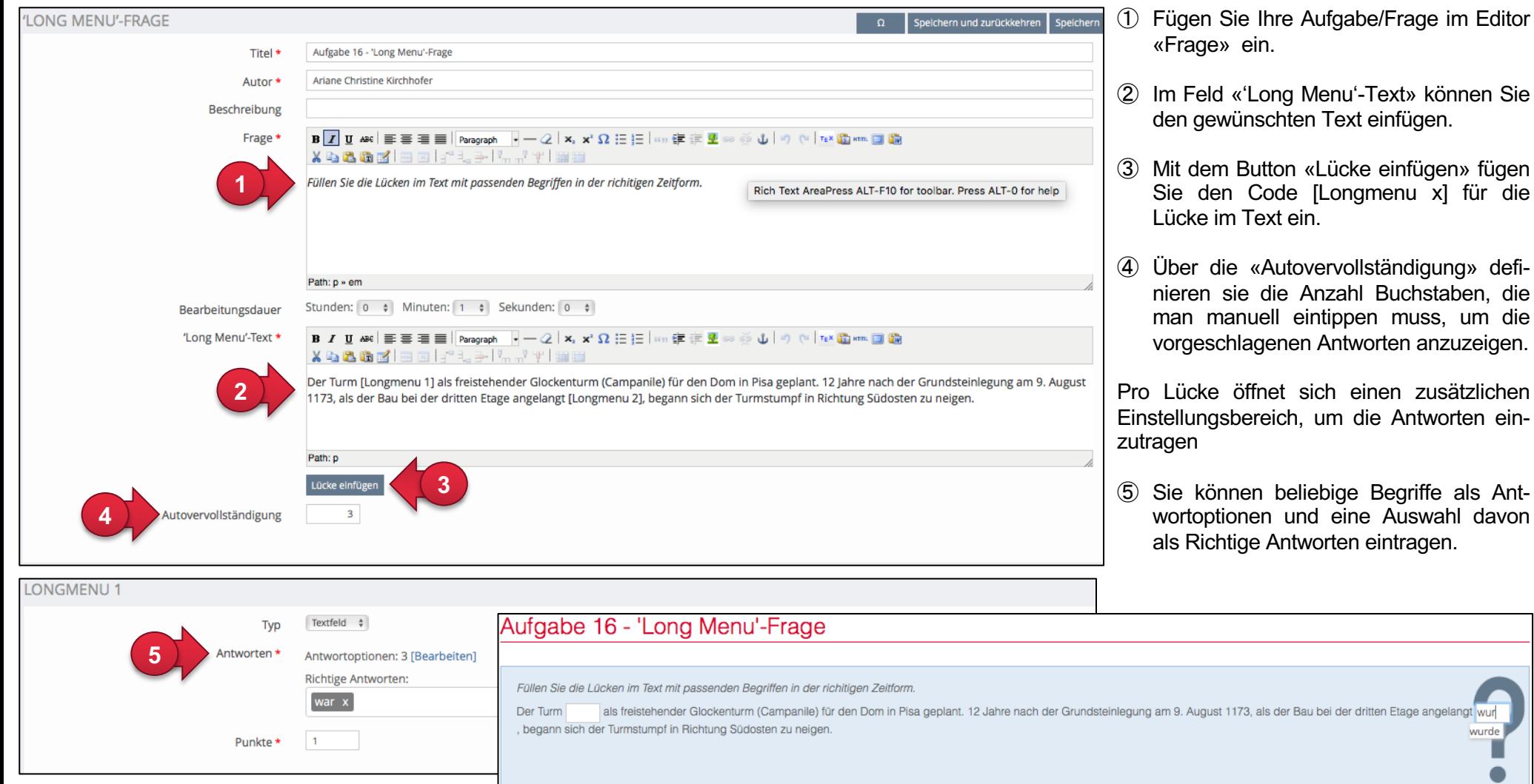

wurde

## **7. Rückmeldungen, bestmögliche Lösungen und Inhalte zur Wiederholung**

Bei jeder Frage können sogenannte «Rückmeldungen» hinterlegt werden. Das kann ein Feedback oder zusätzliche Angaben. Eine zweite Variante ist, dass die Teilnehmenden die bestmögliche Lösung angezeigt erhalten. Die Einstellungen zur direkten Rückmeldung machen Sie im Reiter «Einstellungen» (siehe auch Kapitel 3a - Folie 9):

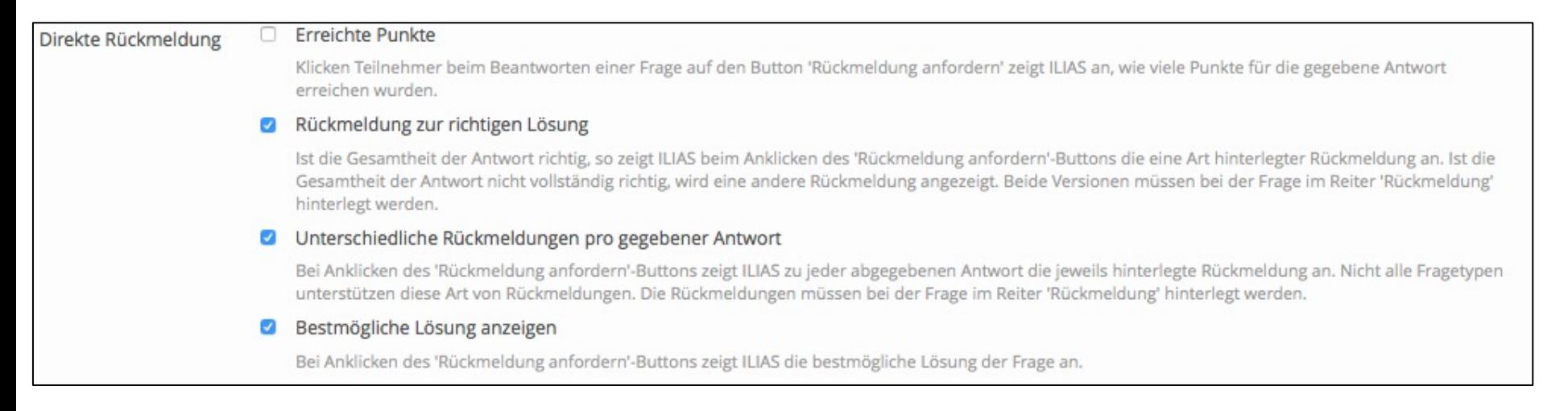

Zudem ist gibt es die Option, dass zu jeder Frage «Inhalte zur Wiederholung» hinterlegt werden können. Diese können die Teilnehmenden nach Abschluss des Tests in den Ergebnissen anschauen.

Nachfolgend werden Ihnen die drei Möglichkeiten genauer erklärt:

- a) Rückmeldungen
- b) Bestmögliche Lösungen
- c) Inhalte zur Wiederholung

# **7a. Rückmeldung hinzufügen**

Sie können jeder Frage eine individuelle Rückmeldung hinzufügen. Die Rückmeldung kann von Test-Teilnehmenden sofort beim Beantworten einer Frage aufgerufen werden sofern dies in den Einstellungen (siehe Kapitel 3a - Folie 9) aktiviert wurde.

① Um eine Rückmeldung hinzuzufügen, klicken Sie im Bearbeitungsmodus einer Frage auf das Register «Rückmeldung». Hier können Sie Ihre sofortigen Rückmeldungen in einem Editor eintragen.

> Es stehen Ihnen folgende Rückmeldungsmöglichkeiten zur Verfügung: a) bei richtiger Lösung b) bei mindestens einer falschen Antwort c) für jede Antwortmöglichkeit eine spezifisch formulierte Rückmeldung (nicht bei allen Fragetypen möglich)

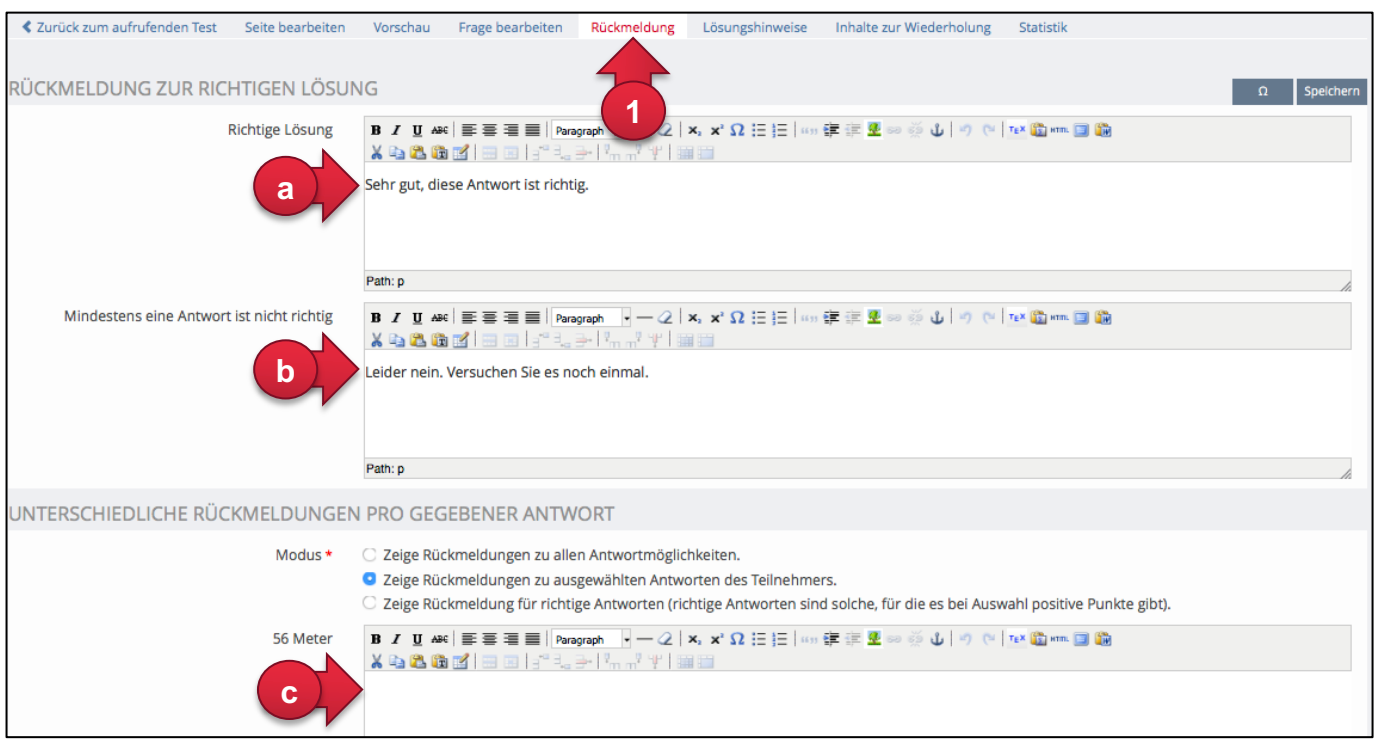

② Die Rückmeldung ist für Teilnehmende während dem Beantworten der Frage über die Schaltfläche «Rückmeldung anfordern» aufrufbar.

**b**

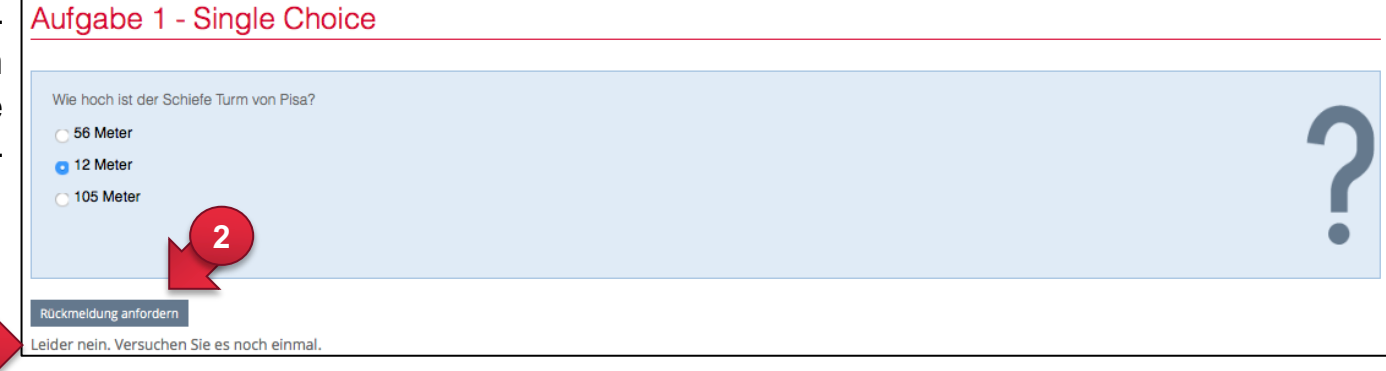

## **7b. Bestmögliche Lösungen anzeigen**

Die bestmöglichen Lösungen können direkt nach jeder Frage aufgerufen werden - aktivieren Sie dazu «bestmögliche Lösungen anzeigen» in den Einstellungen (siehe auch Kapitel 3a – Seite 9).

① Beim Klicken auf den Button «Rückmeldung anfordern» erscheint unterhalb der Frage die bestmögliche Lösung.

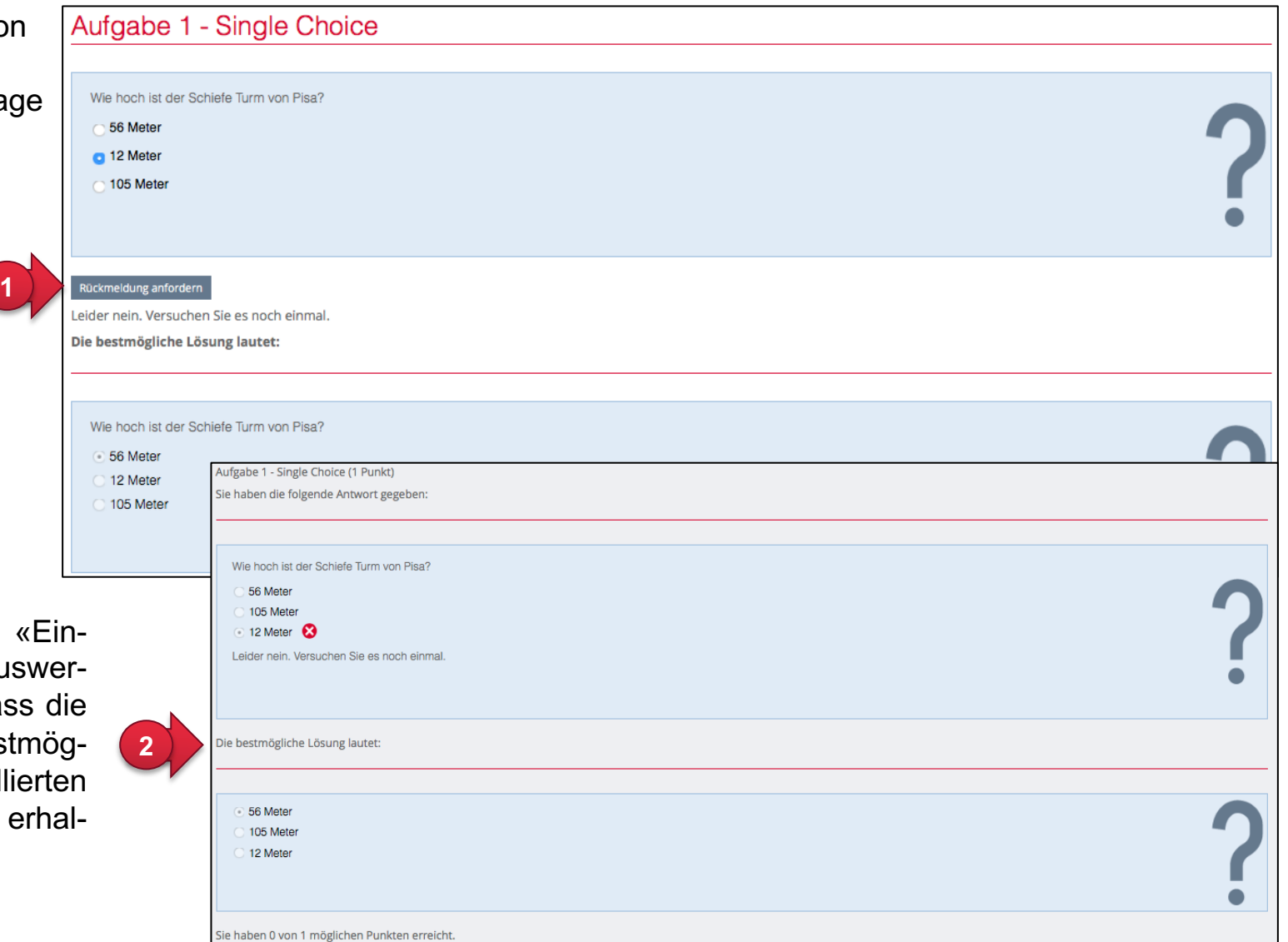

(2) Sie können im Reiter stellungen» unter «Aus tung» auch einstellen, das Teilnehmenden die best liche Lösung in den detaillie Ergebnissen angezeigt e ten.

#### **7c. Inhalte zur Wiederholung**

Die Inhalte zur Wiederholung werden im entsprechenden Reiter bei jeder Frage hinterlegt. Die Teilnehmenden können nach Abschluss des Tests bei den detaillierten Testergebnissen darauf zugreifen. Die Einstellungen dazu machen Sie im Reiter «Einstellungen» unter «Auswertung»

① Klicken Sie im Bearbeitungsmodus einer Frage auf den Reiter «Inhalte zur Wiederholung» und entscheiden Sie sich für eine Art der Inhalte. Klicken Sie dann auf «Auswählen» und hinterlegen Sie die Musterlösung.

> Folgende Arten von Musterlösungen sind möglich:

- Lernmodul ILIAS
- Kapitel
- Seite
- Glossarbegriff
- Datei-Download
- Text
- ② Klicken Sie am Schluss des Testdurchlaufs auf «Testergebnisse anzeigen» und anschliessend auf «Detaillierte Ergebnisse». So können Sie die Inhalte zur Wiederholung einsehen.

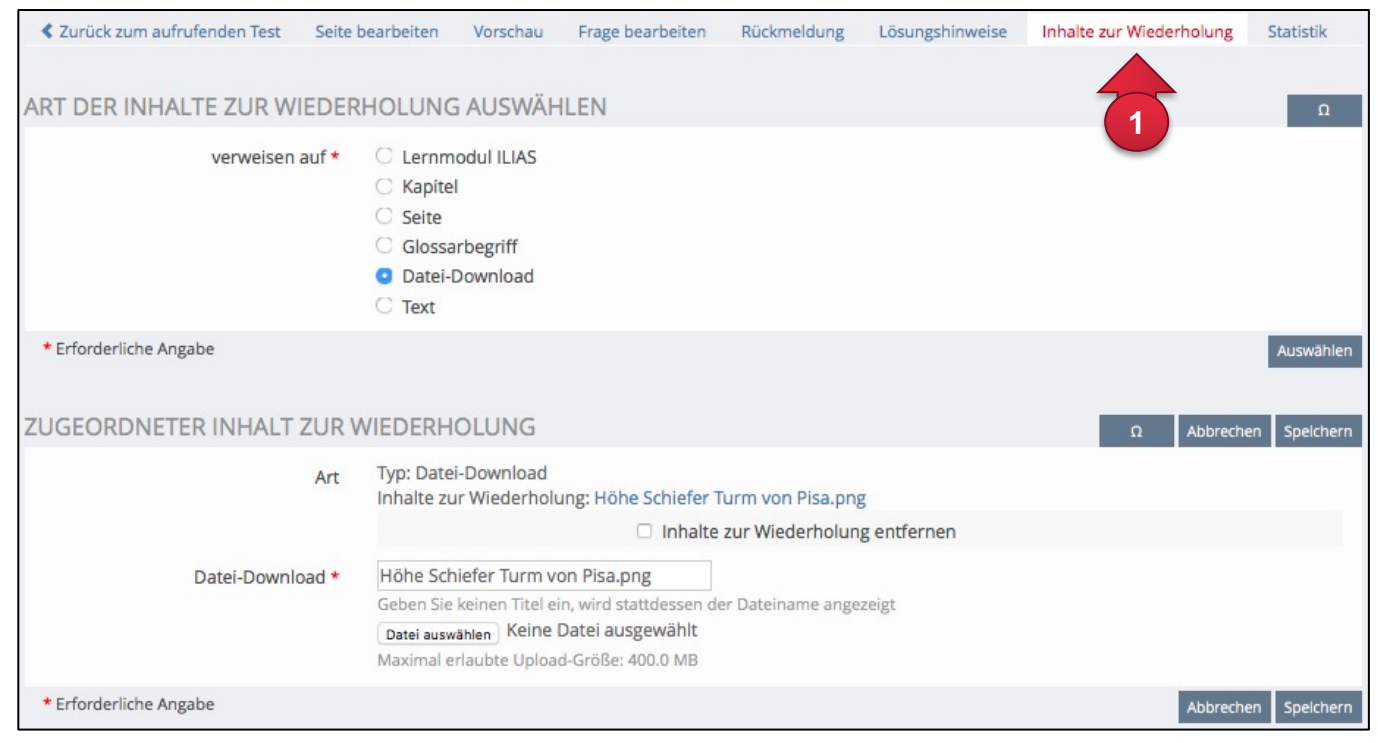

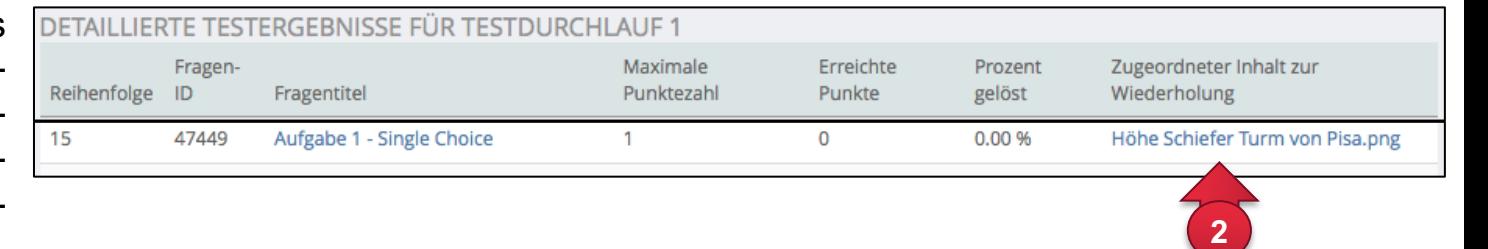

## **8. Fragen zu einem Fragenpool hinzufügen**

Fragen, die Sie direkt im Test erstellt haben, können nachträglich in einen Fragenpool kopiert werden. Damit Sie eine Frage zu einem Fragenpool hinzufügen können, muss letzterer «Online» sein.

**5**

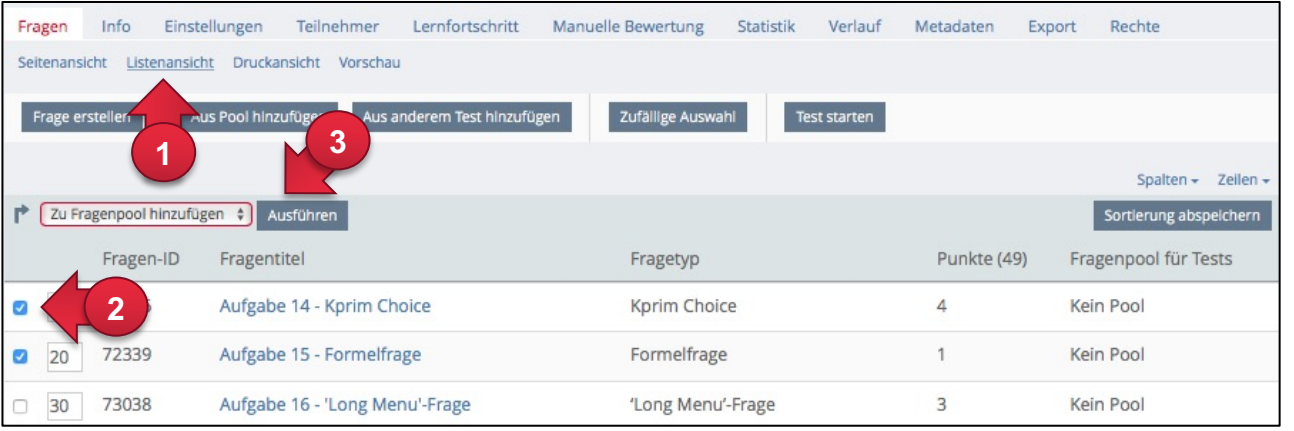

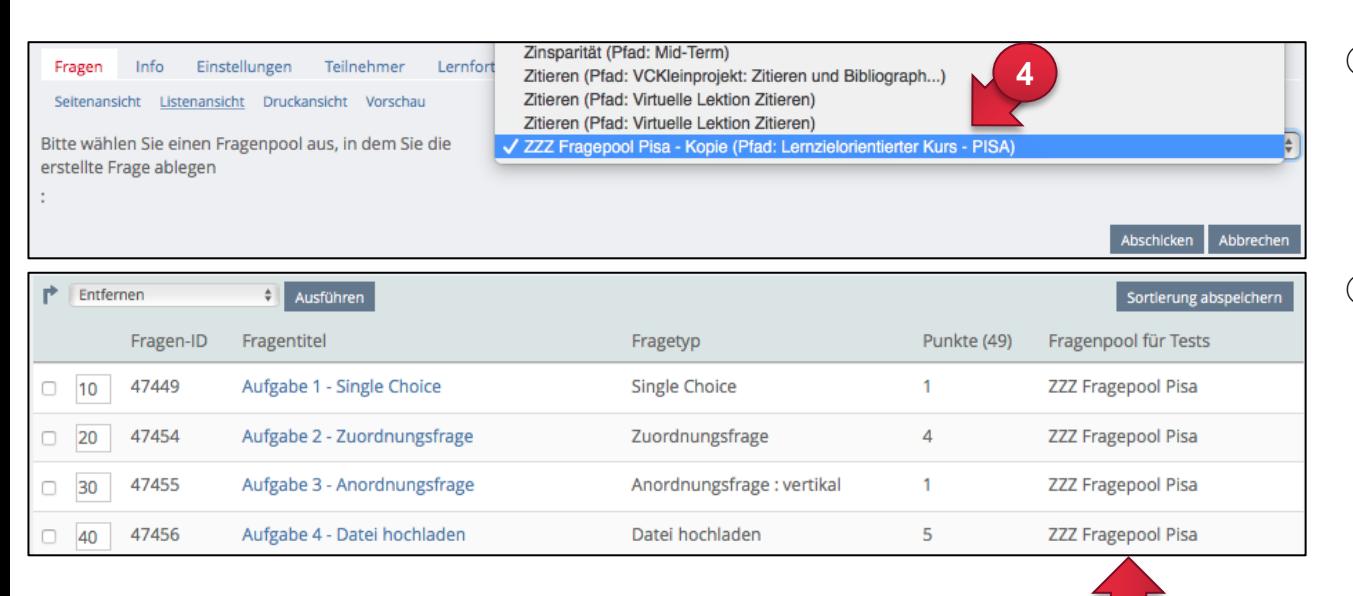

- ① Gehen Sie in die Listenansicht der Fragen (Register «Fragen», Menü «Listenansicht»).
- ② Markieren Sie die gewünschten Fragen mit einem Häkchen (Checkbox) neben dem Titel.
- ③ Wählen Sie aus dem Auswahlmenü unterhalb der Tabelle die Option «Zu Fragenpool hinzufügen» aus und klicken Sie daneben auf «Ausführen».
- ④ ILIAS bietet nun alle für Sie verfügbaren Fragenpools in einem Auswahlmenü an, d.h. solche in denen Sie Bearbeitungsrechte haben. Wählen Sie einen der Fragenpools aus und klicken Sie auf «Abschicken».
- ⑤ In der Spalte «Fragenpool für Test» können Sie jederzeit einsehen, ob bzw. in welchem Pool die entsprechende Frage abgelegt ist.

#### **9. Test starten**

Die Teilnehmenden starten den Test, indem Sie auf das Test-Objekt klicken und mit der Schaltfläche **«Test starten»** den Test beginnen.

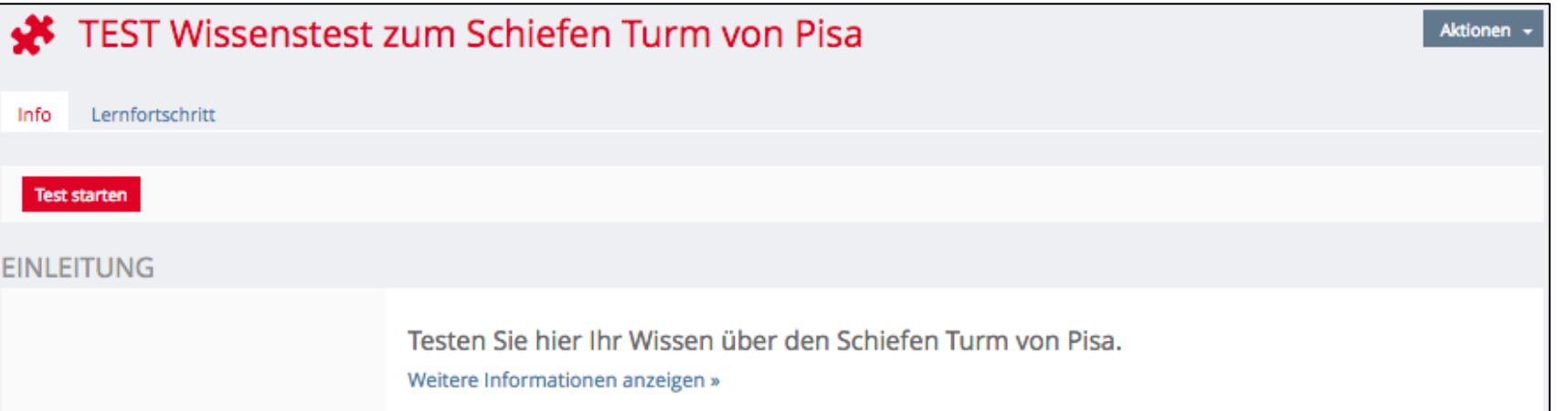

Standardmässig können die Testergebnisse nach Beenden des Tests direkt eingesehen werden. Sie können als Test-Administrator/in in den Test-Einstellungen unter «Auswertung» festlegen, ob der Zugang zu den Testergebnissen vorhanden ist («Zugang zu den Testergebnissen») und welcher Testdurchlauf bewertet werden soll («Bewertung bei mehreren Testdurchläufen»).

#### ACHTUNG:

- Sie können den Test zu Testzwecken ausprobieren, müssen dann aber Ihre Testdatensätze im Register «Teilnehmer» wieder löschen, bevor Sie Fragen weiterbearbeiten und verändern können (siehe Kapitel 12a «Teilnehmenden-Daten verwalten»).
- Sollte sich Ihr Test nicht starten lassen, haben Sie womöglich den Test nicht «Online» gestellt.

Teilnehmer sehen Testergebnisse

 $\overline{\mathcal{L}}$ 

Teilnehmer erhalten Zugriff auf ihre Testergebnisse. Um diese einzusehen, klicken sie auf dem Reiter 'Info' den Button 'Testergebnisse anzeigen'.

#### Zeitpunkt \* C Sofort

Teilnehmer können ihre Ergebnisse schon während eines Testdurchlaufs im 'Info'-Reiter einsehen. Ihre Ergebnisse werden ihnen zudem direkt nach Abschluss des Testdurchlaufs präsentiert.

#### Nach Testdurchlauf

Teilnehmer sehen ihre Ergebnisse direkt nach Abschluss eines Testdurchlaufs. Sie können ihre Ergebnisse danach jederzeit im 'Info'-Reiter einsehen.

#### C Ab definiertem Datum

Erst ab dem gewählten Datum können Teilnehmer ihre Ergebnisse im 'Info'-Reiter einsehen.

Bewertung bei mehreren Testdurchläufen

 $\heartsuit$  Letzten Testdurchlauf bewerten

Es wird immer der letzte Testdurchlauf eines Teilnehmers bewertet.

**Besten Testdurchlauf bewerten** 

Es wird der Testdurchlauf bewertet, bei dem der Teilnehmer die höchste Punktezahl erreicht hat. Diese Einstellungen greift nur, wenn mehrere Testdurchläufe durchgeführt werden können.

#### **10. Eigene Testergebnisse anzeigen**

In den «Allgemeinen Einstellungen» kann festgelegt werden, wie oft ein Test durchgeführt werden kann. Die Option «Anzahl von Testdurchläufen begrenzen» ist standardmässig nicht aktiviert, d.h. der Test kann beliebig oft wiederholt werden.

Prozent gelöst

4.08%

6.12%

**3**

**Detaillierte** Ergebnisse

Det

Zeilen -

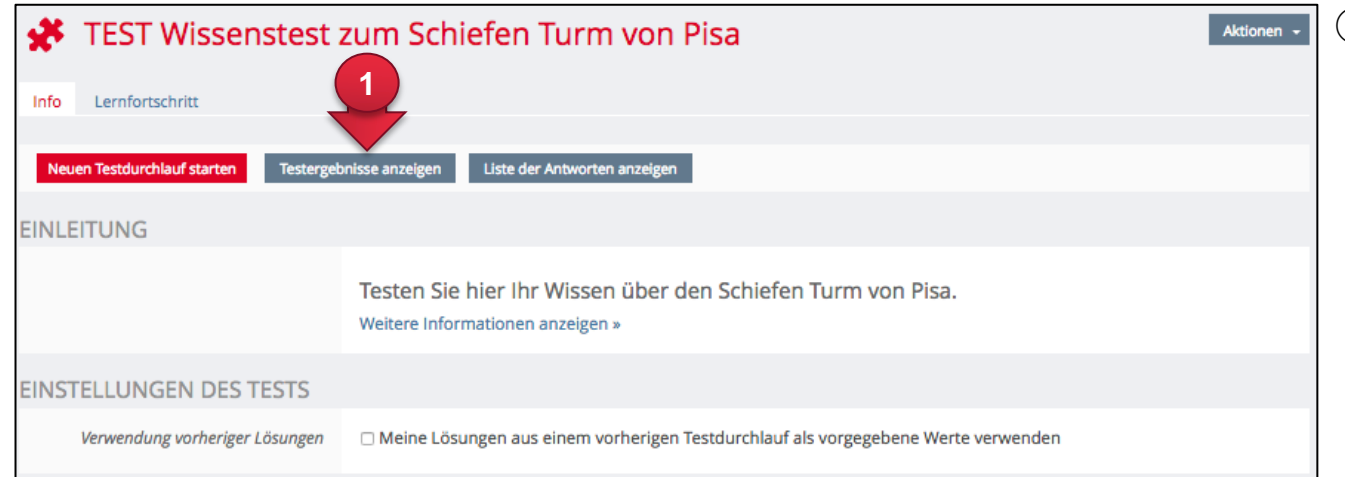

① Hat man einen Test beendet, kann man sich seine eigenen Testergebnisse im Normalfall anzeigen lassen. Auf diese kann beim Reiter «Info» über «Testergebnisse anzeigen» zugegriffen werden.

- ② Mehrere Testdurchläufe werden untereinander aufgelistet. Je nach Einstellung ist der letzte oder der beste Testdurchlauf als bewertet markiert.
- ③ Über «Detaillierte Ergebnisse» kann auf die einzelnen Fragen zugegriffen werden.

HINWEIS: Wir empfehlen Ihnen eine Kombination aus eigenen Testergebnissen mit der Anzeige der korrekten Lösung (siehe dazu Seite 13).

Beantwortete Fragen

15 von 16

5 von 16

**Erreichte Punkte** 

2 von 49

3 von 49

**2**

Drucken

 $(1 - 2 \text{ von } 2)$ 

**Bewerteter** Durchlauf

PDF-Export

Testergebnisse für Bert Sommer ÜBERSICHT DER TESTDURCHLÄUFE

 $\mathbf{1}$ 

 $\overline{2}$ 

Durchlauf Datum

13. Dez 2016, 16:24

13. Dez 2016, 16:25

### **11. Manuelle Bewertung**

Offene Fragentypen wie z.B. Freitextfragen müssen manuell bewertet werden. Bei der «Manuellen Bewertung» kann eine individuelle Rückmeldung und die Anzahl erreichter Punkte eingegeben werden.

- Klicken Sie im Test auf den Reiter «Manuelle Bewertung» und klicken bei jenem Teilnehmer, den Sie bewerten möchten auf «Ändere Bewertung».
- ② Ihnen werden nun alle offenen Fragen aufgelistet, die Sie manuell bewerten müssen. Sie können nun eine «Manuelle Rückmeldung» verfassen.
- ③ Geben Sie die Anzahl erreichter Punkte ein und «Speichern» Sie Ihre Bewertung.

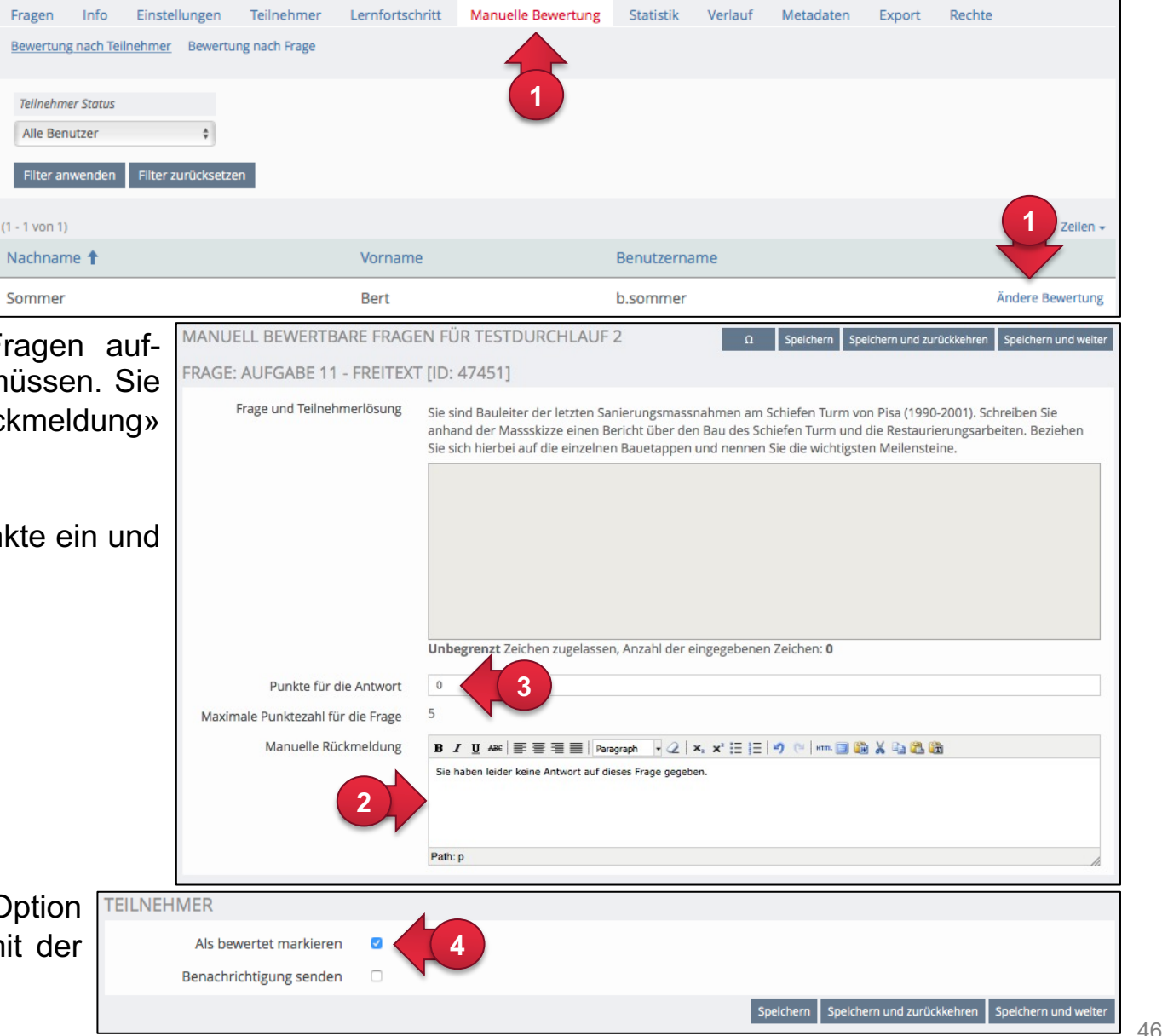

Zum Abschluss wählen Sie die Option «Als bewertet markieren» aus, damit der Teilnehmer die Punkte erhält.

#### **12. Testergebnisse einsehen und verwalten**

Tests weisen drei Bearbeitungsdialoge auf, in denen Teilnehmenden-Daten eingesehen und/oder verwaltet werden können:

- a) Teilnehmer
- b) Statistik
- c) Export

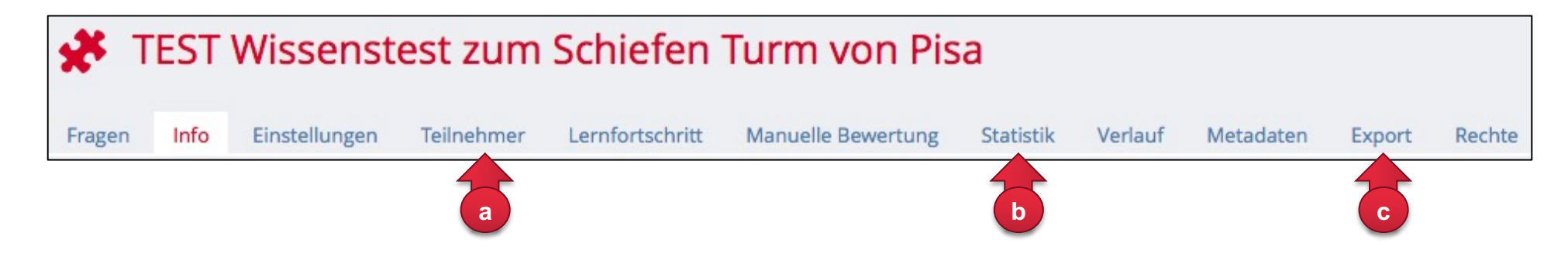

Die einzelnen Reiter werden auf den nachfolgenden Seiten genauer vorgestellt.

#### **12a. Teilnehmenden-Daten verwalten**

Über das Register «Teilnehmer» können Nutzerdaten des Tests eingesehen und gelöscht werden. In einer Liste werden Ihnen alle Teilnehmende aufgeführt, die den Test begonnen oder abgeschlossen haben. Sie können über «Testergebnisse anzeigen» direkt auf die Antworten der Person zugreifen (auch auf Ergebnisse der nicht bewerteten Testdurchgänge) oder über das Dropdown-Menü zwischen drei weiteren Ansichten wählen: ① Wählen Sie «Ergebnisübersicht (bewerteter Test-

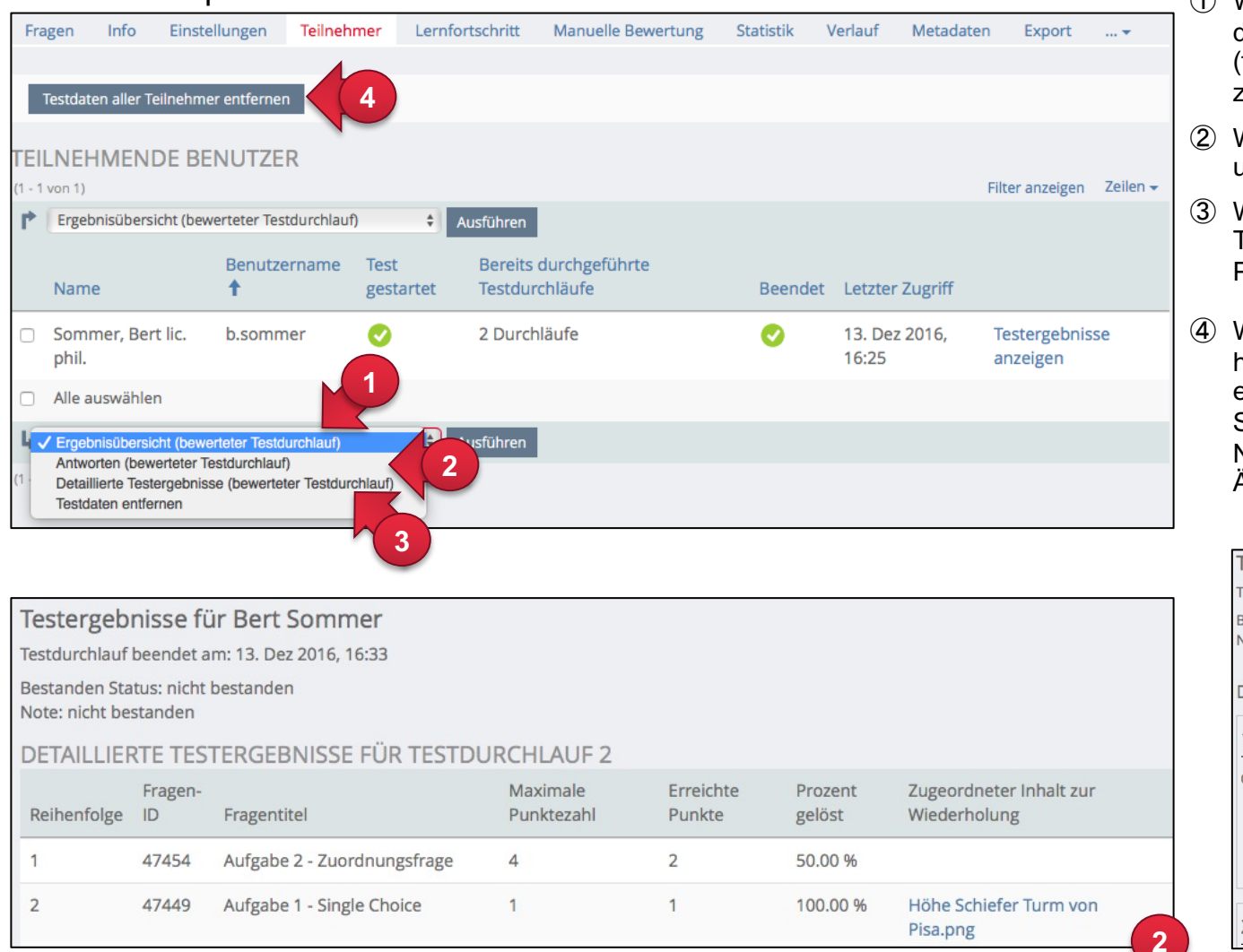

- durchlauf)», um eine Übersicht zu erhalten und um (falls vorhanden) die bestmögliche Lösungen einzusehen.
- ② Wählen Sie «Antworten (bewerteter Testdurchlauf)», um sämtliche Antworten einsehen zu können
- ③ Wählen Sie «Detaillierte Testergebnisse (bewerteter Testdurchlauf)», um eine Kombination aus den Punkten 2 und 3 zu erhalten.
- ④ Wenn Sie selber den Test zu Testzwecken ausgefüllt haben, müssen Sie über «Testdaten aller Teilnehmer entfernen» Ihre Testdaten erst wieder löschen, ehe Sie Fragen bearbeiten können. Denn sobald Nutzerdaten vorhanden sind, können Sie keine Änderungen mehr an den Fragen vornehmen.

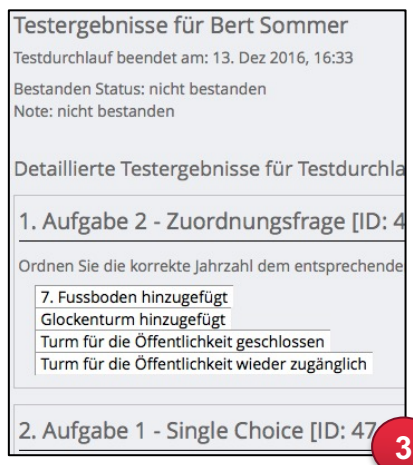

#### **12b. Statistiken einsehen**

Im Reiter "Statistik" stehen neben aggre gierten Ergebnissen (z . B . Notendurchschnitt) auch individuelle Daten für alle oder einzelne Testpersonen zur Verfügung .

Die angezeigten Testergebnisse können in den Formaten Excel oder CSV (komma getrennte Werte) exportiert werden .

- ① «Auswertung für alle Benutzer» : Übersicht für alle Test -Teilnehmenden mit Anzahl erreichter Punkte, bestanden/nicht bestanden und Bearbeitungsdauer .
- ② «Aggregierte Testergebnisse» : Allgemeiner Überblick über wichtige statistische Daten (Gesamtzahl der Personen, die den Test gestartet haben ; mittlere Bearbeitungsdauer ; durchschnittliche Punktezahl der Fragen; u.a.)
- ③ «Ergebnisse zu Einzelfragen» : Detaillierte Informationen zu jeder Einzelfrage als PDF . Diese Ansicht ist u.a. sinnvoll, wenn Sie Fragen haben, welche separat begutachtet und bewertet werden müssen (z . B . Text aufgaben) . Hier können Sie sich alle Antworten zu einer Frage in einem PDF exportieren und ausdrucken .
- ④ Zudem lassen sich hier die hochgeladenen Dateien einer Datei-Upload-Frage herunterladen .

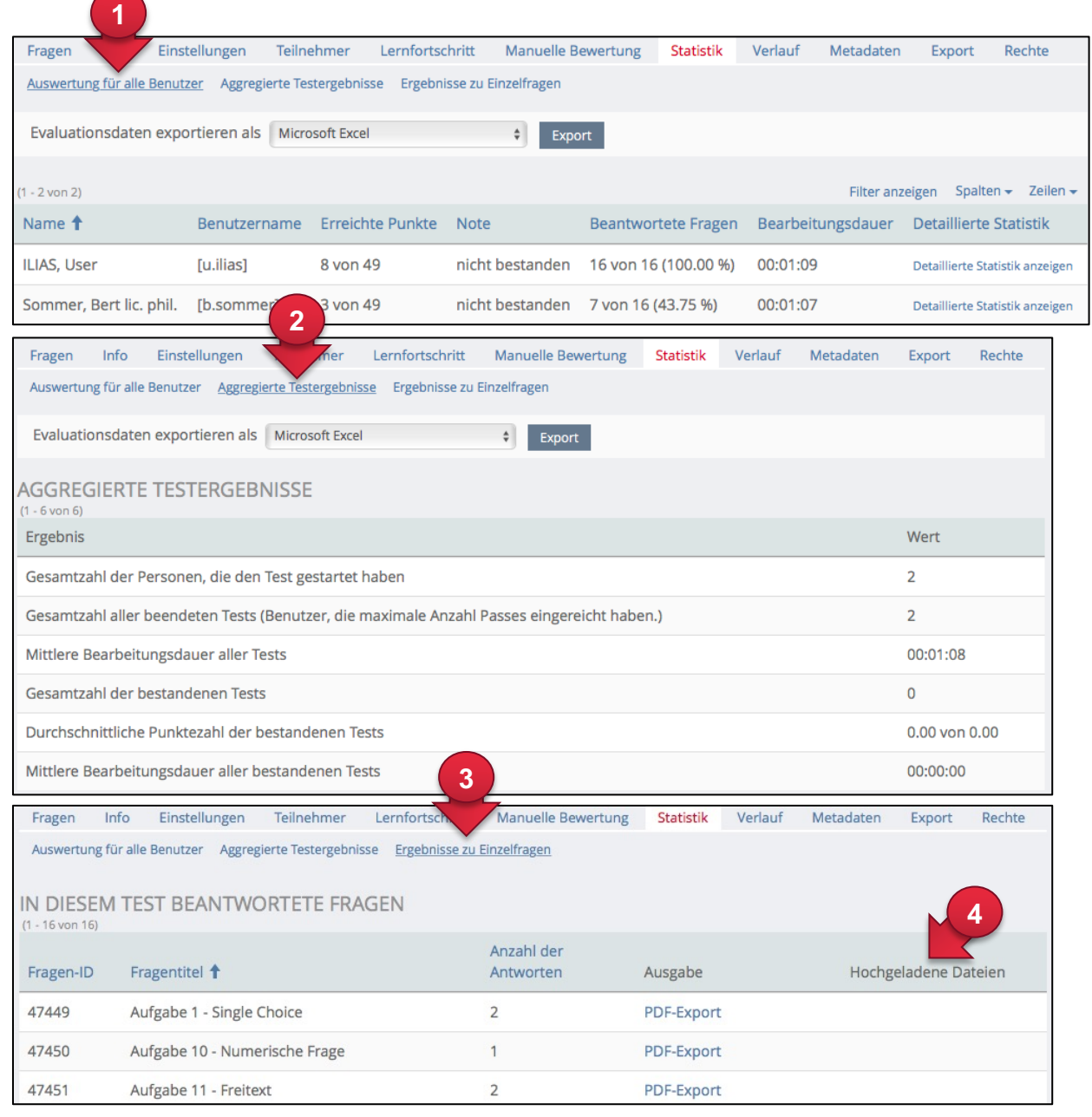

#### **12c. Ergebnisdatei exportieren**

Im Reiter "Export" haben Sie die Möglichkeit Exporte zu erzeugen und anschliessend herunterzuladen

- Das Menü **«Erstelle Exportdatei»** können Sie benutzen, um Ihren Test inkl. Fragen und Testeinstellungen in Form einer komprimierten XML-Datei zu exportieren und auf einer anderen ILIAS-Installation importieren zu können. Beachten Sie aber, dass der XML-Export keine Antwortdaten der Benutzer enthält, da der Sinn des Exports darin besteht, die Testfragen als solche zu exportieren.
- Das Menü **«Erstelle Exportdatei (inkl. Teilnehmerergebnisse)»** exportiert analog zur vorangehenden Option den gesamten Test inkl. Fragen und Einstellungen, sowie zusätzlich den Testergebnissen.
- Das Menü **«Erstelle Ergebnisdatei»** erstellt zwei Dateien (xls und csv) mit allen Ergebnissen des Tests.
- Das Menü **«Erstelle Archivdatei für Test»** können Sie eine Archivdatei als ZIP speichern.

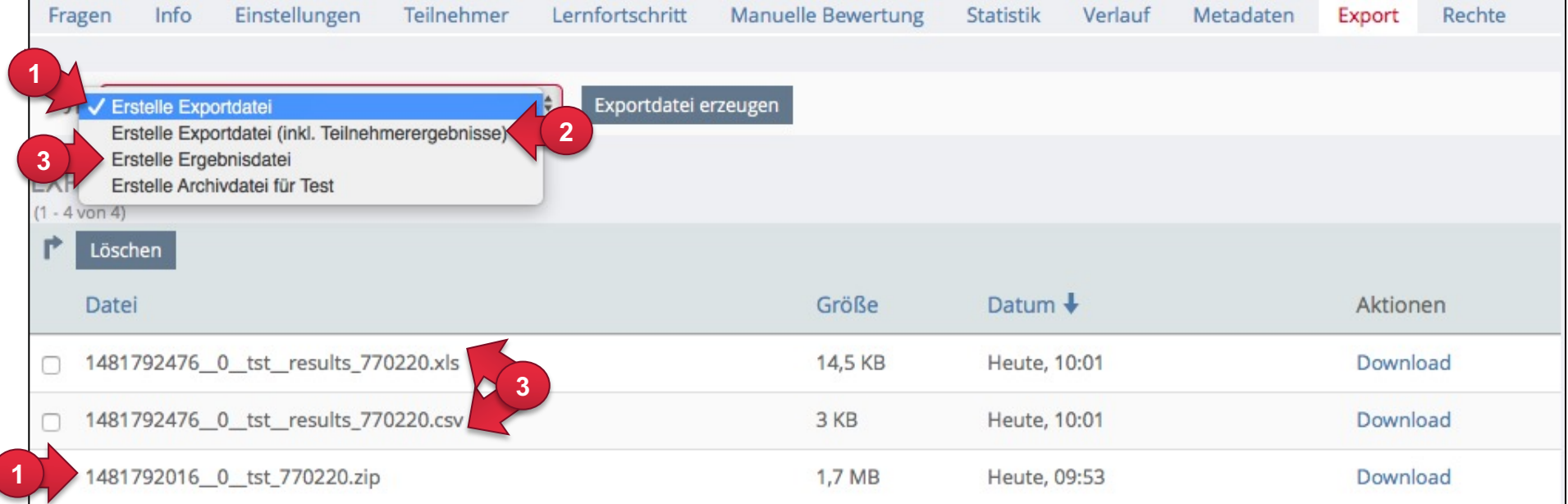